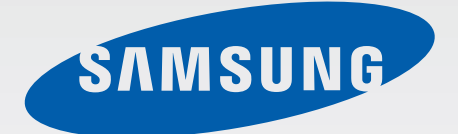

# SM-T231

# 使用说明书

[www.samsung.com/cn](http://www.samsung.com/cn)

# 关于本说明书

本设备采用三星的高科技和高标准,旨在提供优质的移动通信和娱乐体验。本使用 说明书专门用于详细介绍设备的功能与特性。

- 使用本设备之前,请先阅读本说明书,以确保安全和正确使用。
- ·· 说明基于设备的默认设置。
- ·· 图像和屏幕截图可能与实际产品的外观不同。
- ·· 有关最新版本的说明书,请参阅三星网站 [www.samsung.com/cn](http://www.samsung.com/cn)。
- ·· CPU 和内存占用率较高的内容 (优质内容) 会影响设备的整体性能。取决于设 备的规格及其所使用的环境,与该内容相关的应用程序可能无法正常工作。
- 可用功能和附加服务可能因设备、软件或服务提供商而异。
- 应用程序及其功能可能因国家、地区或硬件规格而异。对于由三星以外的提 供商应用程序造成的性能问题,三星概不负责。
- 对于因编辑注册表设置或修改操作系统软件而导致的性能问题或不兼容性, 三星概不负责。尝试自定义操作系统可能导致设备或应用程序无法正常工 作。
- 本设备中提供的软件、声源、墙纸、图像及其他媒体被授权为有限使用。将 这些资料引用并使用于商业或其他用途,是违反版权法的行为。对于非法使 用媒体导致的法律问题,用户应负全责。
- 设备随附的默认应用程序随时可能更新,并可能在未经事先通知的情况下撤 消支持。如您对随设备附带的应用程序有疑问,请联系三星服务中心。对于 用户安装的应用程序,请联系服务提供商。
- 修改设备的操作系统或安装非官方来源的软件,可能会导致设备发生故障并 损坏或丢失数据。这些操作违反三星许可协议,并将使您的保修失效。
- 收发信息、上传和下载、进行自动同步、使用部分应用程序或使用定位服务 可能会产生其他费用。如欲避免产生额外费用,请选择合适的数据收费计 划。有关详细信息,请联系服务提供商。

# 指示符图标

- 警告:可能伤及自己或他人的情况
- 注意:可能损坏您的设备或其他设备的情况
- 提示:注释、使用提示或附加信息

# 版权

版权 © 2014 Samsung Electronics

本说明书受国际版权法保护。

未经 Samsung Electronics 事先书面许可,不得以任何形式或方式 (电子或机械) 复制、分发、转译或传播本说明书中的任何内容,包括影印、录制或存储在任何信 息存储器和检索系统中。

# 商标

- ·· SAMSUNG 和 SAMSUNG 徽标是 Samsung Electronics 的注册商标。
- ·· Bluetooth® <sup>是</sup> Bluetooth SIG, Inc. 在全球的注册商标。
- ·· 其他所有商标和版权的所有权归各自所有者所有。

目录

# [入门指南](#page-5-0)

- [设备部位图](#page-5-0)
- [按键](#page-6-0)
- [包装内容](#page-7-0)
- 8 安装 SIM 或 [USIM](#page-7-0) 卡
- [为电池充电](#page-9-0)
- [插入存储卡](#page-11-0)
- [打开或关闭设备](#page-13-0)
- [握持设备](#page-14-0)
- [锁定和解锁设备](#page-14-0)
- [调整音量](#page-14-0)
- [切换到静音模式](#page-14-0)

### [基本功能](#page-15-0)

- [指示符图标](#page-15-0)
- [使用触摸屏](#page-16-0)
- [控制动作](#page-19-0)
- [使用多窗口](#page-21-0)
- [通知](#page-25-0)
- [主屏幕](#page-26-0)
- [应用程序屏幕](#page-27-0)
- [使用应用程序](#page-29-0)
- [帮助](#page-29-0)
- [输入文本](#page-30-0)
- [连接至](#page-32-0) WLAN
- [设置账户](#page-33-0) [传输文件](#page-33-0) [保护设备安全](#page-35-0)
- [升级设备](#page-36-0)

### [通讯](#page-37-0)

- [手机](#page-37-0)
- [联系人](#page-43-0)
- [信息](#page-47-0)
- [电子邮件](#page-48-0)
- [微博HD](#page-50-0)

# [Web 和网络](#page-51-0)

 [互联网](#page-51-0) [QQ浏览器HD](#page-52-0) [蓝牙](#page-53-0)

# [媒体](#page-54-0)

- [音乐](#page-54-0) [照相机](#page-56-0) [相册](#page-61-0)
- [视频](#page-64-0)

# [应用程序和媒体商店](#page-66-0)

[故障排除](#page-95-0)

#### [三星应用商店](#page-66-0)

# [注意事项](#page-101-0)

# [实用程序](#page-67-0)

- [备忘录](#page-67-0)
- [S日历](#page-68-0)
- [百度云](#page-70-0)
- 云
- [Hancom](#page-71-0) Office Viewer
- [闹钟](#page-73-0)
- [世界时间](#page-74-0)
- [计算器](#page-75-0)
- S [Voice](#page-75-0)
- [搜索](#page-76-0)
- [我的文件](#page-76-0)
- [淘宝HD](#page-78-0)
- [三星礼包](#page-78-0)

# [旅行和本地资讯](#page-79-0)

[百度地图](#page-79-0)

# [设定](#page-80-0)

- [关于设定](#page-80-0)
- [连接](#page-80-0)
- [设备](#page-83-0)
- [控制](#page-89-0)
- [一般](#page-91-0)

<span id="page-5-0"></span>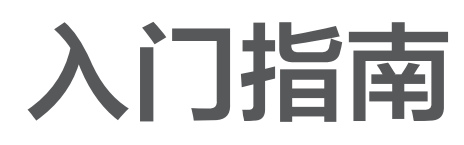

# 设备部位图

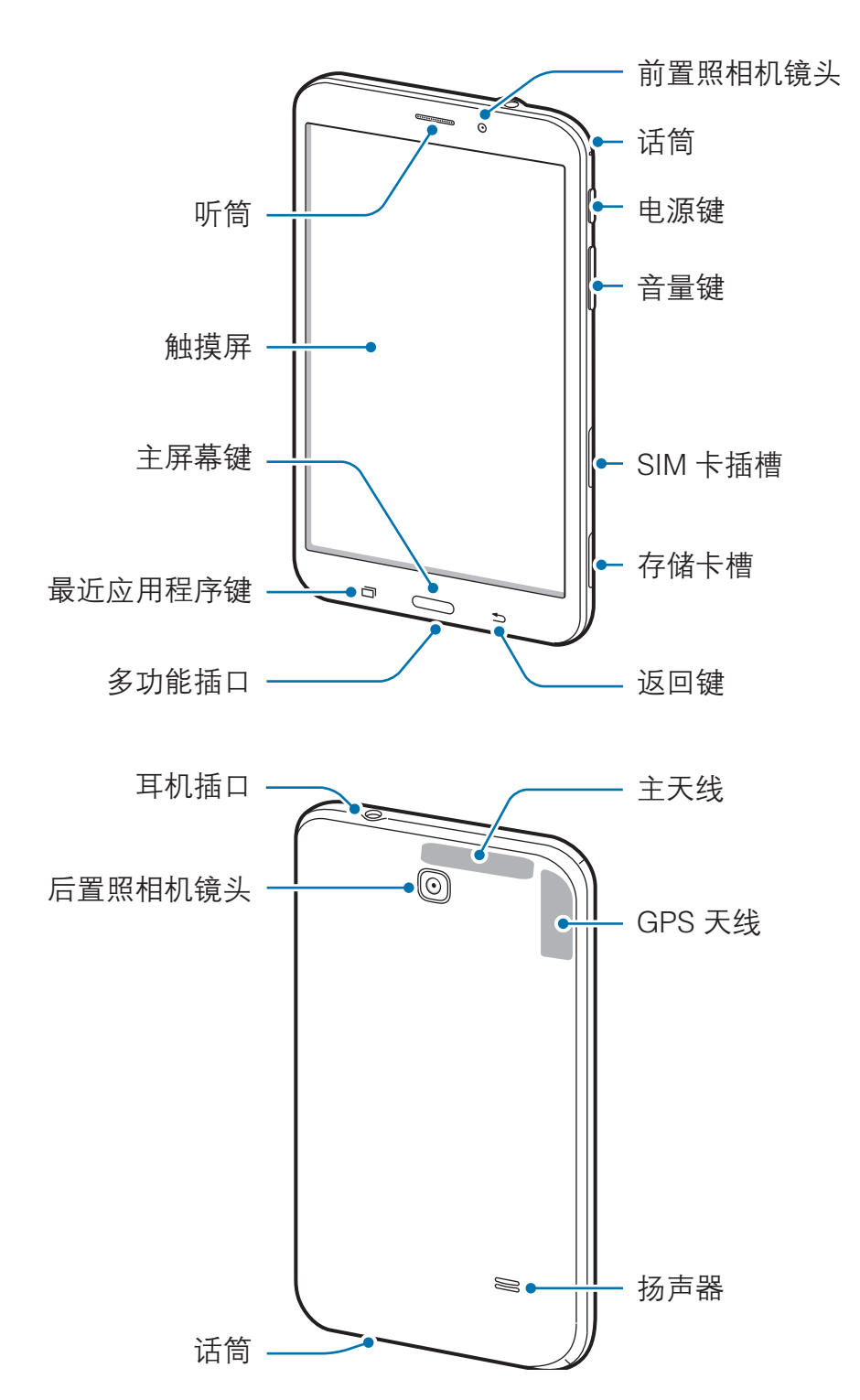

- <span id="page-6-0"></span>·· 请勿用手或其他物体盖住天线区域。否则可能会导致连接问题或消耗电  $\boldsymbol{\mathcal{U}}$ 池电量。
	- ·· 请勿使用屏幕保护装置。否则会导致传感器故障。
	- ·· 请勿让水接触触摸屏。触摸屏在潮湿环境中或接触到水时可能发生故 障。

# 按键

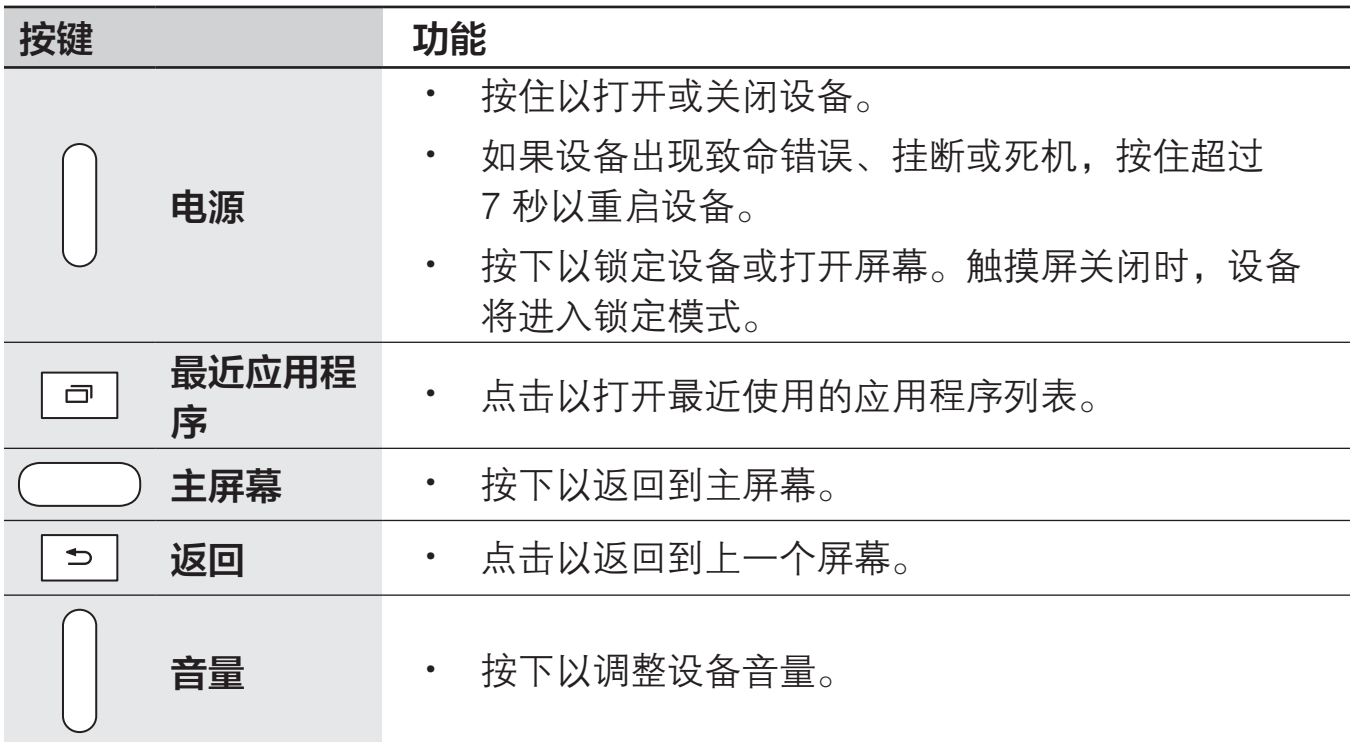

<span id="page-7-0"></span>入门指南

# 包装内容

检查产品包装盒中是否有以下物品:

- ·· 设备
- 快速入门指南
	- 设备随附的物品和可用配件可能会因所在地区或服务提供商而异。
		- ·· 随附的物品专为本设备设计,可能与其他设备并不兼容。
		- ·· 可以向本地三星零售商购买其他配件。购买前请确保它们与设备兼 容。
		- 其他配件可能与您的设备并不兼容。
		- 只可使用经过三星许可的配件。使用未经许可的配件所造成的故障不 属保修服务范畴。
		- 是否提供所有配件完全取决于制造公司。有关可用配件的更多信息, 请参阅三星网站。

# 安装 SIM 或 USIM 卡

插入移动电话服务提供商提供的 SIM 或 USIM 卡。

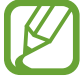

本设备仅可使用 microSIM 或 microUSIM 卡。

1 打开 SIM 卡插槽的外盖。

 $2$  使金色触点面朝下, 插入 SIM 或 USIM 卡。

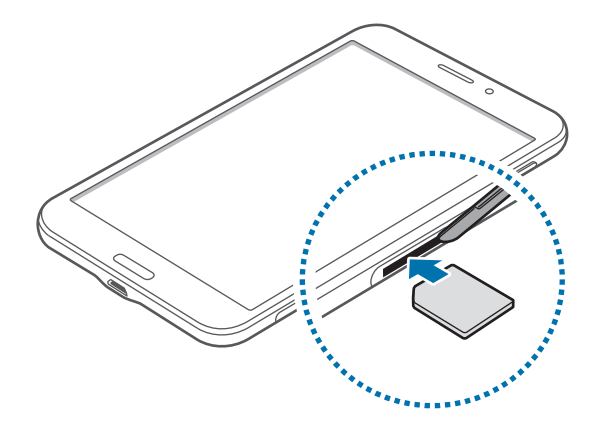

3 <sup>将</sup> SIM <sup>或</sup> USIM 卡推进插槽,直至锁定到位。

- ·· 请勿将存储卡插入 SIM 卡插槽中。如果存储卡不小心卡在 SIM 卡插槽 C 中,请联系三星服务中心取出存储卡。
	- ·· 小心不要丢失或让他人使用 SIM 或 USIM 卡。对于卡丢失或被盗所造 成的任何损害或不便,三星概不负责。

 $\Delta$  合上 SIM 卡插槽的外盖。

## 取出 SIM 或 USIM 卡

- 1 打开 SIM 卡插槽的外盖。
- 2 轻推 SIM <sup>或</sup> USIM 卡,直到其脱离设备,然后将其取出。

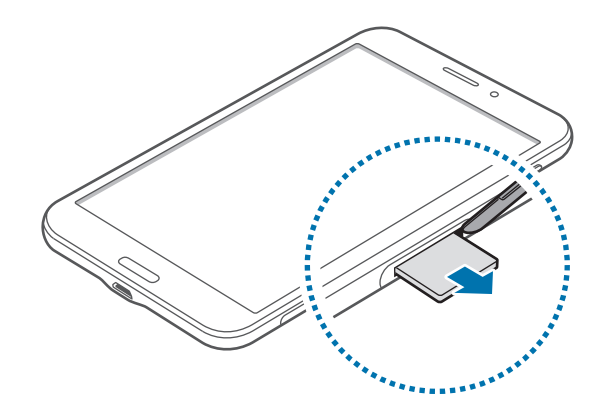

3 合上 SIM 卡插槽的外盖。

<span id="page-9-0"></span>入门指南

# 为电池充电

首次使用前,先用充电器为电池充电。

仅使用三星许可的 USB 电源适配器、电池和 USB 数据线。未经许可的 **A** USB 电源适配器或 USB 数据线会导致电池爆炸或损坏设备。

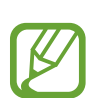

- ·· 电池电量不足时,电池图标显示为空。
	- 如果电池完全放电,连接充电器时,设备将无法立即开启。开启设备 前,让耗尽的电池先充电几分钟。
	- 如果同时使用多个应用程序、使用网络应用程序或需要连接另一设备的 应用程序,电池电量会消耗更快。为避免断开网络或在数据传输期间断 电,应在电池完全充电后使用这些应用程序。

# 用充电器充电

将 USB 数据线一端连接到 USB 电源适配器, 将 USB 数据线另一端插入多功能插 口,然后将 USB 电源适配器插入标准电源插座中。

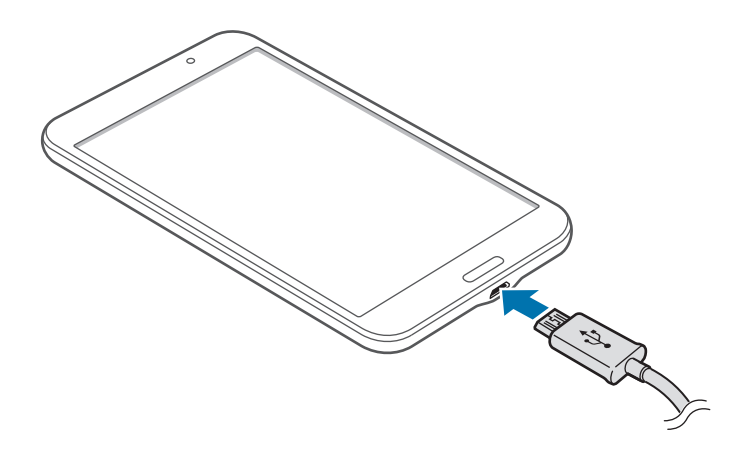

充电器连接不当可能会导致设备严重损坏。因误操作造成的任何损坏不涵盖 在保修范围内。

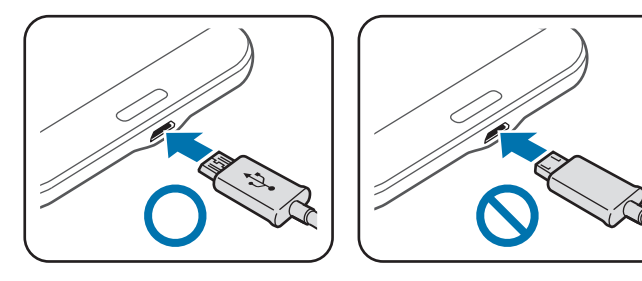

- 虽然在充电时可以使用设备,但这可能会延长电池完全充电的时间。
	- 如果在充电时电源电压不稳定,触摸屏可能无法正常工作。此时,可从 设备上拔下充电器。
	- ·· 设备在充电时会变热。这属于正常情况,不会影响设备的使用寿命或性 能。如果电池比平常更热,则充电器可能停止充电。
	- 如果设备无法正常充电,请联系三星服务中心。

完全充电后,断开设备与充电器的连接。先从设备拔下充电器,然后从电源插座拔 下插头。

为节约电量,请在不使用时拔下 USB 电源适配器。USB 电源适配器不带 电源开关,因此在不使用时必须从电源插座拔下 USB 电源适配器以节约电 量。充电时,充电器应保持紧贴电源插座并易于拔插。

#### 检查电池充电状态

在设备关闭的情况下为电池充电时,以下图标将显示当前电池充电状态:

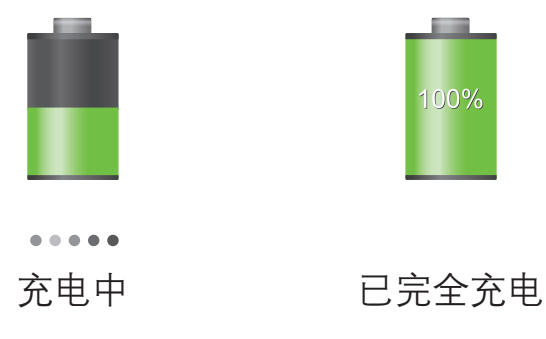

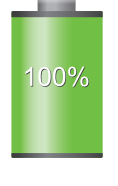

## <span id="page-11-0"></span>减少电池损耗

本设备提供了一些可助您节省电池电量的选项。通过自定义以下选项及取消后台中 运行的功能,可以延长设备每次充电后的使用时间:

- 在不使用设备时,可以通过按下电源键切换到锁定模式。
- 诵过任务管理器关闭不必要的应用程序。
- ·· 取消蓝牙功能。
- ·· 取消 WLAN 功能。
- ·· 取消应用程序的自动同步功能。
- ·· 减少背景灯时间。
- ·· 调低显示屏的亮度。

# 插入存储卡

本设备可使用容量最高为 32 GB 的存储卡。取决于存储卡制造商和类别,有些存 储卡可能与您的设备并不兼容。

- 有些存储卡可能与设备并不完全兼容。使用不兼容的存储卡可能会损坏 设备或存储卡,或损坏存储在卡中的数据。
	- 正面朝上插入存储卡。
	- 设备支持 FAT 和 exFAT 文件系统的存储卡。插入不同文件系统格式的 存储卡时,设备会要求重新格式化存储卡或不识别存储卡。
		- 频繁写入和删除数据会缩短存储卡的使用寿命。
		- 将存储卡插入设备时, 存储卡的文件目录将出现在 SD card 文件夹 中。

入门指南

- 1 打开存储卡槽的外盖。
- 2 将金色触点面向下插入存储卡。
- 3 将存储卡推进卡槽,直至锁定到位。

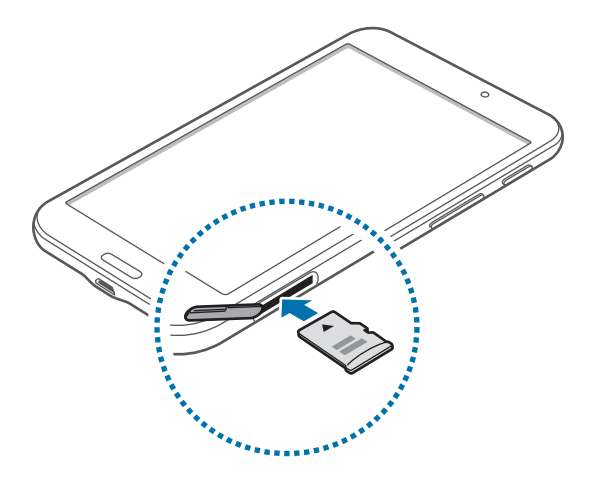

4 合上存储卡槽的外盖。

### 取出存储卡

取出存储卡前,先卸载存储卡以便安全取出。在主屏幕上,点击用→设定→ 般 → 存储 → 卸载SD卡。

- 1 打开存储卡槽的外盖。
- 2 轻推存储卡,直到其脱离设备,然后将其取出。
- 3 合上存储卡槽的外盖。
- 请勿在设备传输或访问信息时取出存储卡。否则会导致数据丢失或损坏,或 损坏存储卡或设备。对于误用损坏的存储卡所造成的损失,包括数据丢失, 三星概不负责。

## <span id="page-13-0"></span>格式化存储卡

在电脑上格式化的存储卡可能与设备并不兼容。请在设备上格式化存储卡。  $\pm \pm \sqrt{3}$   $\pm \pm \sqrt{4}$   $\pm \sqrt{3}$   $\pm \sqrt{2}$  → 一般 → 存储 → 格式化SD卡 → 格式化SD卡 → 全部删除。

格式化存储卡前,记住要将所有重要数据备份到设备。制造商保修服务不包 括因用户操作而导致的数据丢失。

# 打开或关闭设备

首次启动设备时,按照屏幕提示设置设备。 按住电源键几秒钟以打开设备。

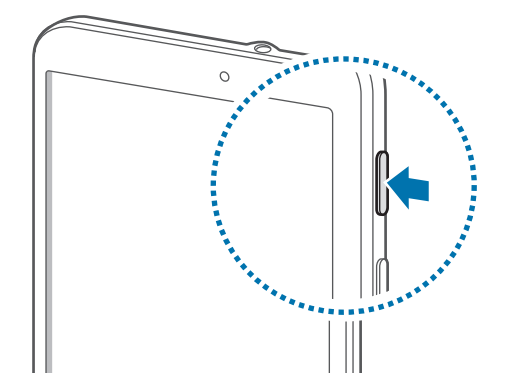

- 
- ·· 在限制使用无线设备的区域 (例如飞机上和医院里),请遵守所有张贴的 警告和授权人员的指示。
- 按住电源键,然后点击飞行模式禁用无线功能。

如欲关闭设备,按住电源键,然后点击**关机**。

<span id="page-14-0"></span>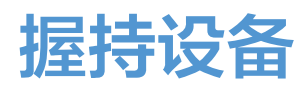

请勿用手或其他物体盖住天线区域。否则可能会导致连接问题或消耗电池电量。

# 锁定和解锁设备

在不使用时,锁定设备以避免不必要的操作。按下电源键关闭屏幕并使设备进入锁 定模式。如果设备在一段指定的时间内没有使用,将会被自动锁定。 如欲解锁设备,在触摸屏关闭时,按下电源键或主屏幕键后,点住屏幕上的任意位 置,然后向任意方向滑动手指。

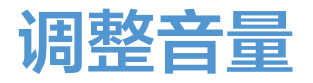

向上或向下按下音量键以在播放音乐或视频时调整音量。

# 切换到静音模式

使用以下方法之一:

- ·· 按住下音量键,直到其切换至静音模式。
- 按住电源键, 然后点击静音。
- 打开屏幕顶部的通知面板,然后点击**声音**和振动。

<span id="page-15-0"></span>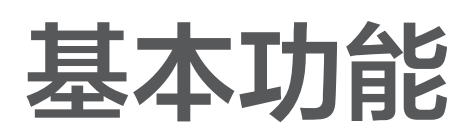

# 指示符图标

屏幕顶部显示的图标提供有关设备状态的信息。下表中列出的图标为最常见的图 标。

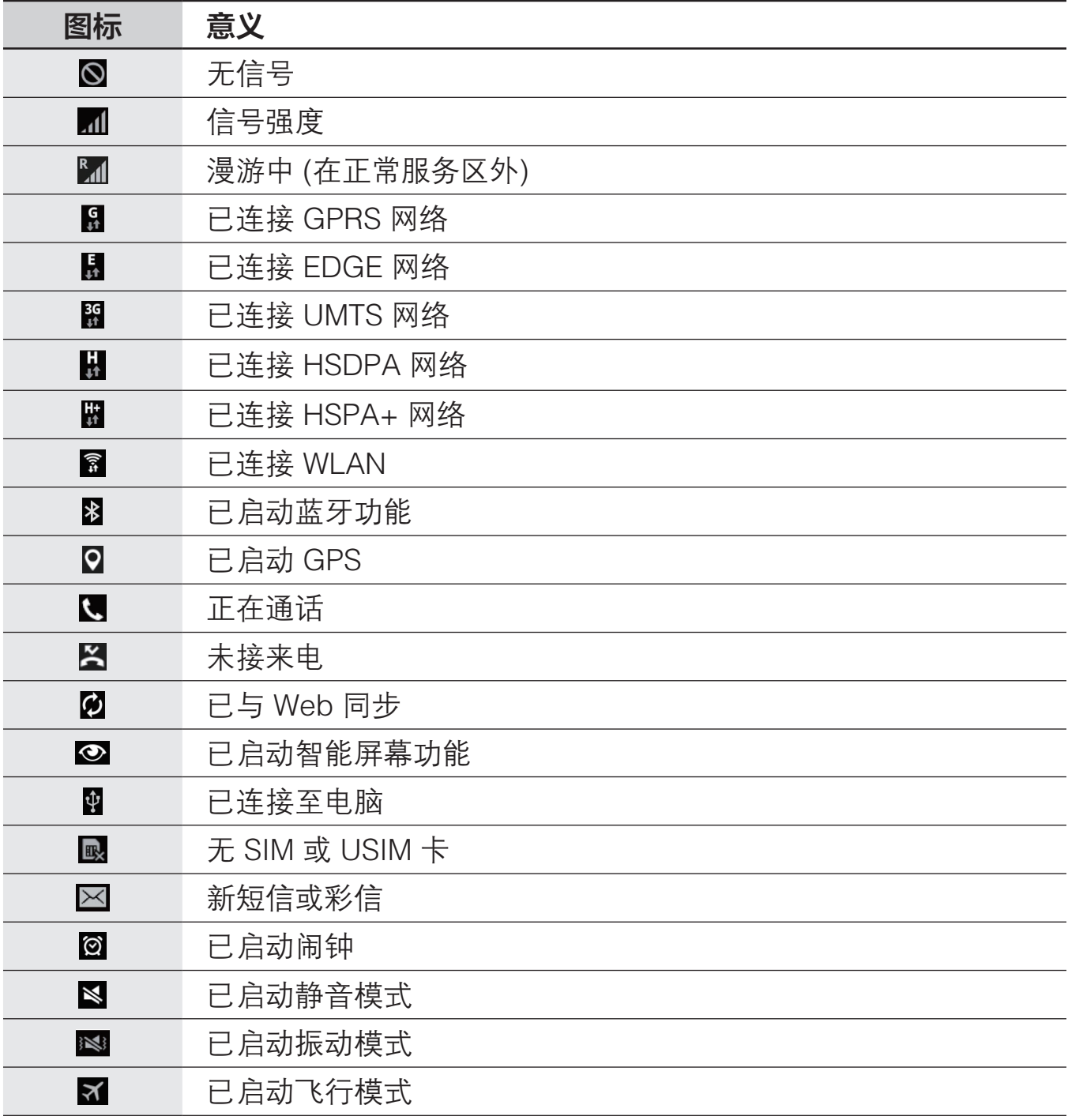

<span id="page-16-0"></span>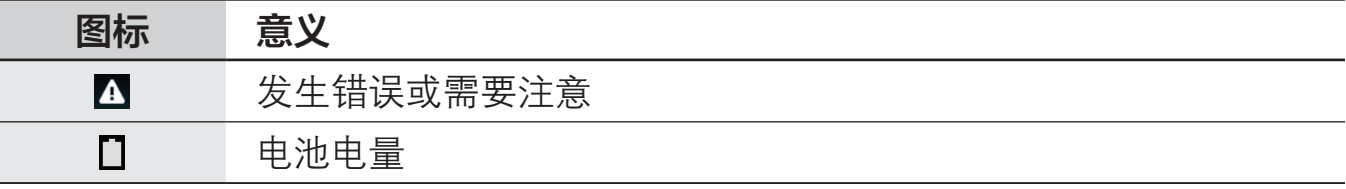

# 使用触摸屏

仅通过手指使用触摸屏。

- 禁止触摸屏接触其他电子设备。静电放电会导致触摸屏发生故障。
	- 为避免损坏触摸屏,请勿使用任何尖利物体点触屏幕,或在指尖点触屏 幕时用力过猛。

设备可能无法识别靠近屏幕边缘的触摸输入操作,因为这部分不在触摸输入 区域内。

# 手指姿势

### 点击

如欲打开应用程序、选择功能表项目、按下屏幕上的按键或使用屏幕键盘输入字 符,用手指点击即可。

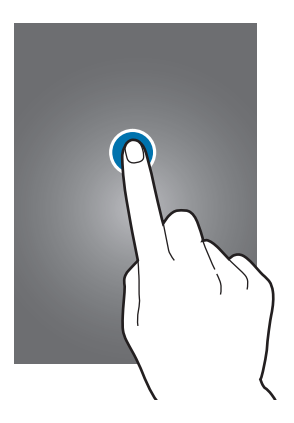

基本功能

点住

点击某一项目持续 2 秒以上以访问可用选项。

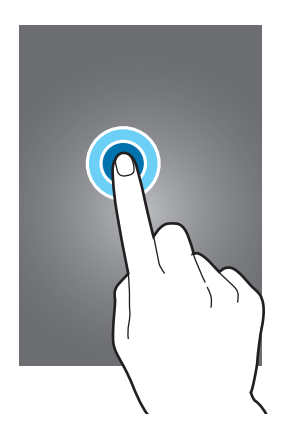

#### 拖动

如欲将图标、缩略图或预览移至新位置,将其点住并拖至目标位置。

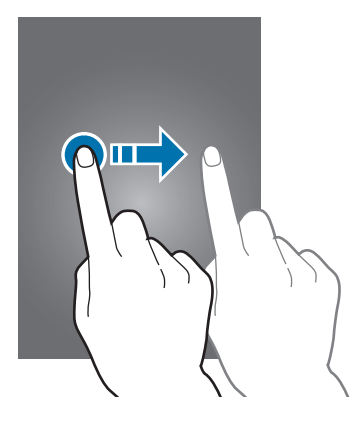

### 双击

在图像上双击可将某一部分放大。再次双击返回。

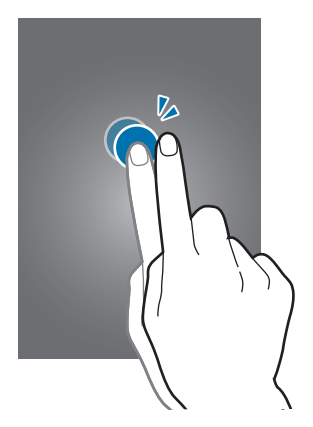

### 滑动

在主屏幕或应用程序屏幕上向左或向右快速滑动以查看其他面板。向上或向下快速 滑动以查看网页或列表,例如联系人。

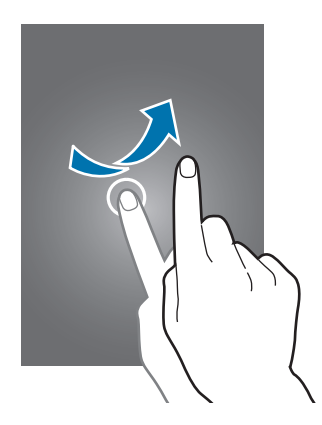

合拢

在图像上分开两指可将某一部分放大。合拢进行缩小。

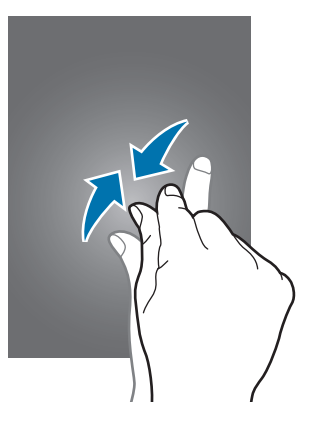

<span id="page-19-0"></span>基本功能

控制动作

可通过简单的动作轻松控制设备。

使用动作前,确保动作功能已启动。在主屏幕上,点击 → 设定 → 控制 → 手掌 动作,然后向右拖动手掌动作开关并激活相关选项。

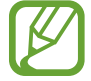

过度摇晃或敲击设备可能导致意外输入。请正确控制动作。

### 旋转屏幕

许多应用程序均可纵向或横向显示。旋转设备会导致显示屏自动调整,以适合新屏 幕的方向。

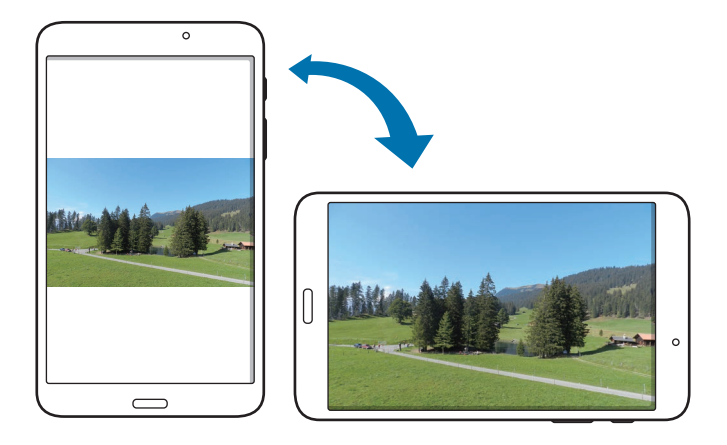

如欲防止显示屏自动旋转,打开通知面板,然后取消选择屏幕旋转。

- 有些应用程序不允许屏幕旋转。
	- 有些应用程序会根据方向显示不同的屏幕。转至横向时, 计算器将变成 科学计算器。

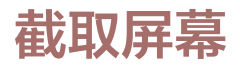

将手的侧面掠过屏幕捕获屏幕截图。图像保存在相册 → Screenshots 中。使用 有些应用程序时无法捕获屏幕截图。

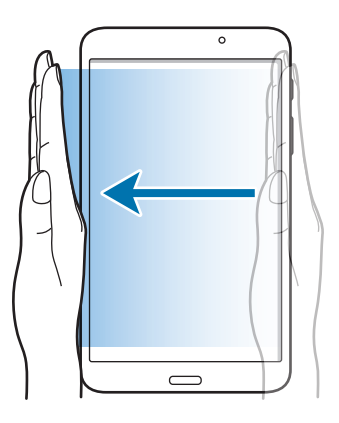

# 静音/暂停

用手掌覆盖屏幕可静音或暂停媒体播放(使用扬声器时)。

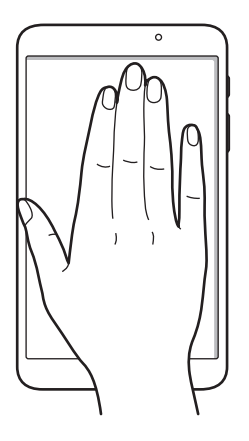

<span id="page-21-0"></span>基本功能

使用多窗口

使用此功能在屏幕上同时运行多个应用程序。

- 仅可运行多窗口托盘上的应用程序。 K
	- 此功能可能无法使用,具体取决于所在的地区或服务提供商。

如欲使用多窗口,在应用程序屏幕上,点击 用→设定 → 设备 → 多窗口,然后向 右拖动多窗口开关。

# 使用分屏式多窗口

使用此功能以在分屏中运行应用程序。

### 在分屏式多窗口中启动应用程序

1 从屏幕右侧边缘向屏幕中间拖动您的手指。此外,也可点住 多窗口托盘出现在右侧屏幕。

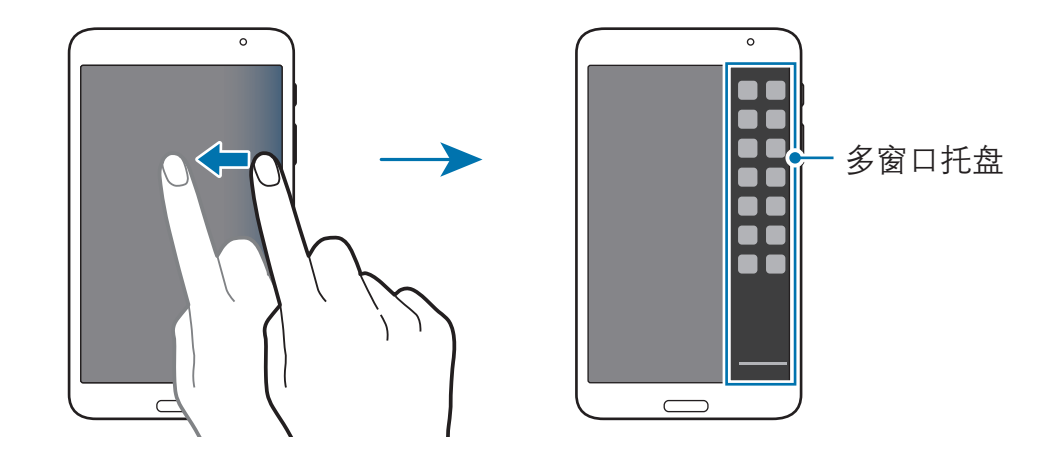

2 在多窗口托盘上点住应用程序图标,然后将其拖至屏幕。 屏幕变蓝时放开应用程序图标。

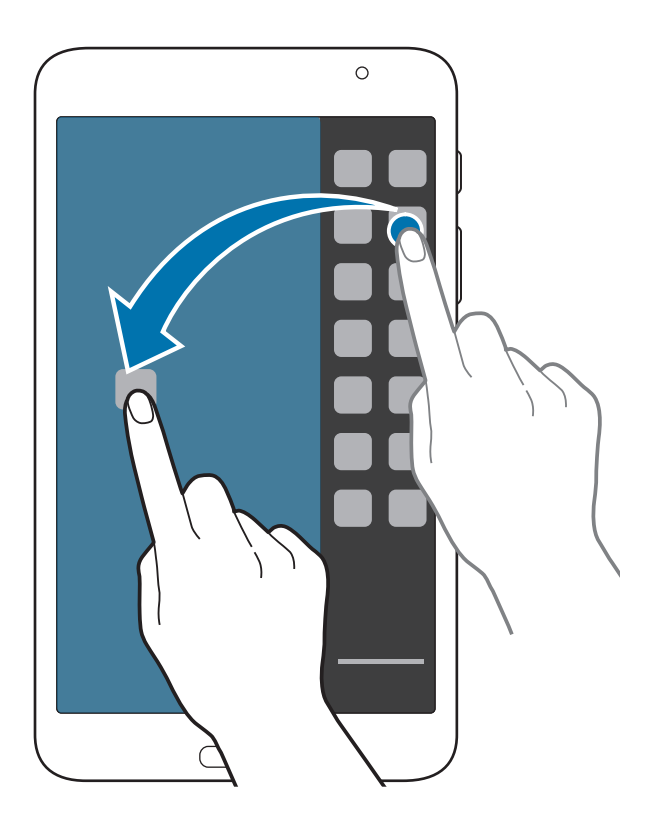

3 在多窗口托盘上点住另一应用程序图标,然后将其拖至新位置。

### 在应用程序之间共享内容

可通过拖放在电子邮件和互联网等应用程序之间轻松共享内容。

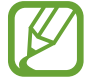

部分应用程序可能不支持此功能。

1 在分屏式多窗口中启动电子邮件和互联网。

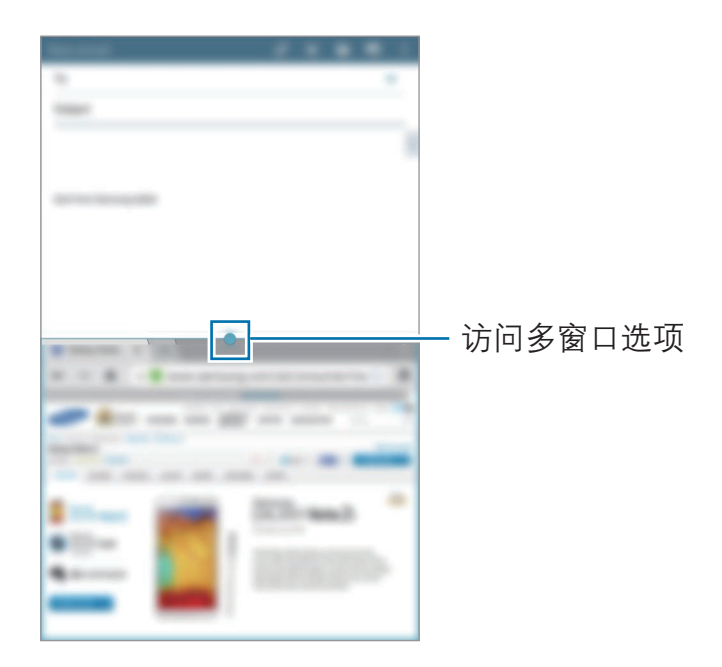

2 点击应用程序窗口之间的圆点,然后点击

点击应用程序窗口之间的圆点以访问以下选项:

- 6. 在多窗口应用程序之间切换应用程序位置。
- 中: 通过拖放来在应用程序窗口之间共享图像、文本或链接等项目。
- 7. 最大化窗口。
- · X: 关闭应用程序。

基本功能

点住互联网窗口中的项目并将其拖至电子邮件窗口中的位置。

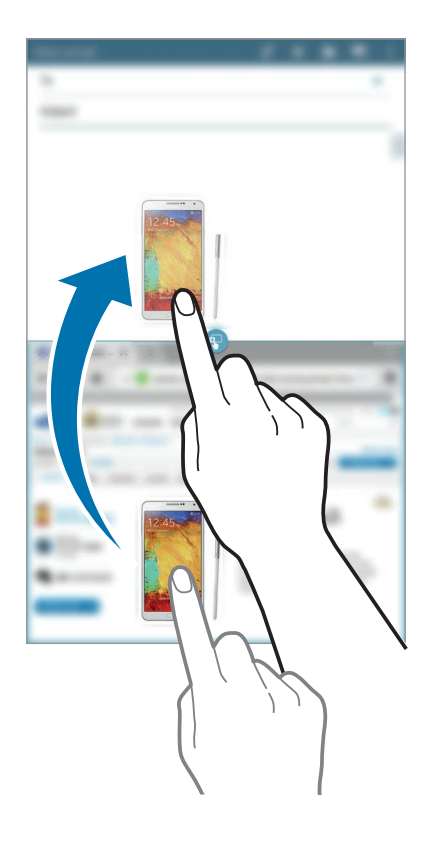

# <span id="page-25-0"></span>通知

通知图标会在屏幕顶部的状态栏上出现,以报告新信息、日历事件、设备状态等。 从状态栏向下拖动以打开通知面板。滑动列表以查看其他提示。如欲关闭通知面 板,向上拖动屏幕底部的横条。

从通知面板中,可以查看设备的当前设定。从状态栏向下拖动,然后点击 以使 用以下选项:

- ·· WLAN:启动或取消 WLAN 功能。
- 位置:启动或取消 GPS 功能。
- ・ 移**动数据:** 启动或取消数据连接。
- ・ 声音: 启动或取消静音模式。
- · 屏幕旋转: 允许或防止旋转设备时界面旋转。
- ・ 蓝牙:启动或取消蓝牙功能。
- 阻止模式: 启动或取消阻止模式。在阻止模式下, 设备将阻止通知。如欲选 择将要阻止的通知,点击**设定 → 设备 → 阻止模式**。
- · 多窗口:设置设备以使用多窗口。
- WLAN 热点: 启动或取消 WLAN 网络分享功能。
- · 智**能休眠**: 启动或取消智能待机功能。
- ・ 省电模式. 启动或取消省电模式。
- · 同步, 启动或取消应用程序的自动同步功能。
- ・ **飞行模式**: 启动或取消飞行模式。

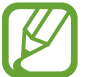

可用的选项可能会因所在地区或服务提供商而异。

如欲重新排列通知面板上的选项,打开通知面板,点击 〓 → ♪, 点住项目, 然后 将该项目拖至其他位置。

# <span id="page-26-0"></span>主屏幕

主屏幕是访问所有设备功能的起点。这里显示指示符图标、小组件、应用程序的快 捷方式及其他。

主屏幕可以具有多个面板。如欲查看其他面板,向左或向右滑动。

### 重新排列项目

#### 添加应用程序图标

在主屏幕上,点击 ,点住应用程序图标,然后将其拖入面板预览。

#### 移动项目

点住项目并将其拖至新位置。如欲将其移至另一面板,将其拖至屏幕一侧。

#### 移除项目

点住项目并将其拖至出现在主屏幕顶部的回收站。回收站变红时,放开项目。

### 重新排列面板

#### 添加新面板

在屏幕上合拢手指并点击

#### 移动面板

在屏幕上合拢手指,点住面板预览,然后将其拖至新位置。

#### 移除面板

在屏幕上合拢手指,点住面板预览,然后将其拖至屏幕顶部的回收站。

### <span id="page-27-0"></span>设置墙纸

将存储在设备中的图像或照片设置为主屏幕的墙纸。 在主屏幕上,点住空白区域,点击**设置墙纸 → 主屏,**然后选择以下选项之一;

- 相册, 杳看设备照相机拍摄的照片或从互联网下载的图像。
- 动态墙纸: 杳看动态图像。
- 墙纸. 杳看墙纸图像。

选择图像, 调整边框大小 (如有必要), 然后将其设置为墙纸。

## 使用小组件

小组件是小型应用程序,可在主屏幕上提供便捷功能和信息。如欲使用小组件,将 其从小组件面板添加至主屏幕。

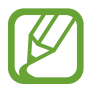

- 有些小组件连接至网络服务。使用基于网络的小组件可能会产生额外的 费用。
- ·· 可用的小组件可能会因所在地区或服务提供商而异。

在主屏幕上,点击 → 小组件。在小组件面板上向左或向右滑动,然后点住小组 件以将其添加至主屏幕。将其放在所需的位置上,拖动框架调整其大小(如有必 要),然后点击屏幕上任意区域以保存小组件的位置。

# 应用程序屏幕

应用程序屏幕显示所有应用程序的图标,包括新安装的应用程序。 在主屏幕上,点击 用以打开应用程序屏幕。 如欲查看其他面板,向左或向右滑动。

### 重新排列应用程序

此功能仅在定制网格视图中可用。

点击 日→ 编辑,点住应用程序,然后将其拖至新位置。如欲将其移至另一面板, 将其拖至屏幕一侧。

### 通过文件夹整理

将相关的应用程序一起放入同一文件夹以便管理。 点击 日→ 编辑, 点住应用程序, 然后将其拖至新建文件夹。输入文件夹名称, 然 后点击确定。将应用程序拖入新文件夹,然后点击保存以保存排列。

### 安装应用程序

使用应用程序商店,例如**三星应用商店**下载和安装应用程序。

### 卸载应用程序

点击日→ 卸载/禁用应用程序,然后选择应用程序以卸载。

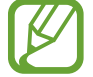

不能卸载部分默认设备附带的应用程序。

### 禁用应用程序

点击 8 → 卸载/禁用应用程序,然后选择应用程序以禁用。

如欲启用应用程序,在应用程序屏幕上,点击 日→ 显示已禁用的应用程序,选择 应用程序,然后点击**完成**。

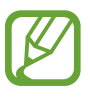

- 下载的应用程序和部分随设备附带的默认应用程序无法禁用。
- ·· 使用此功能时,已禁用的应用程序将从应用程序屏幕消失,但仍然存储 在设备中。

# <span id="page-29-0"></span>使用应用程序

此设备可以运行许多不同类型的应用程序,包括媒体和互联网应用程序。

# 打开应用程序

在主屏幕或应用程序屏幕上,选择应用程序图标以将其打开。

# 从最近使用的应用程序中打开

点击 n 以打开最近使用应用程序的列表。 选择应用程序图标以打开。

# 关闭应用程序

关闭不使用的应用程序以节省电池电量并维护设备性能。

按下 $\overline{\blacksquare} \rightarrow$ 任务管理器,然后点击应用程序旁边的结束将其关闭。如欲关闭所有运 行中的应用程序,点击结束全部。

# 帮助

访问帮助信息以了解如何使用设备和应用程序,或配置重要设置。 在应用程序屏幕上点击帮助。选择类别以查看提示。 如欲按字母顺序排列类别,点击 最。 如欲搜索关键字,点击 Q。

<span id="page-30-0"></span>基本功能

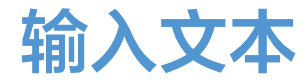

使用三星中文输入法键盘输入文本。

有些语言不支持文本输入。如欲输入文本,必须将输入语言改为支持的语 言。

使用三星中文输入法键盘输入文本

#### 更改键盘布局

点击 网 → 中文, 然后点击全键盘 拼音、全键盘 双拼、9键 拼音、笔画或局部手 写。

在9键键盘上,每个按键具有三到四个字符。如欲输入某个字符,反复点击 K 对应于该字符的按键。

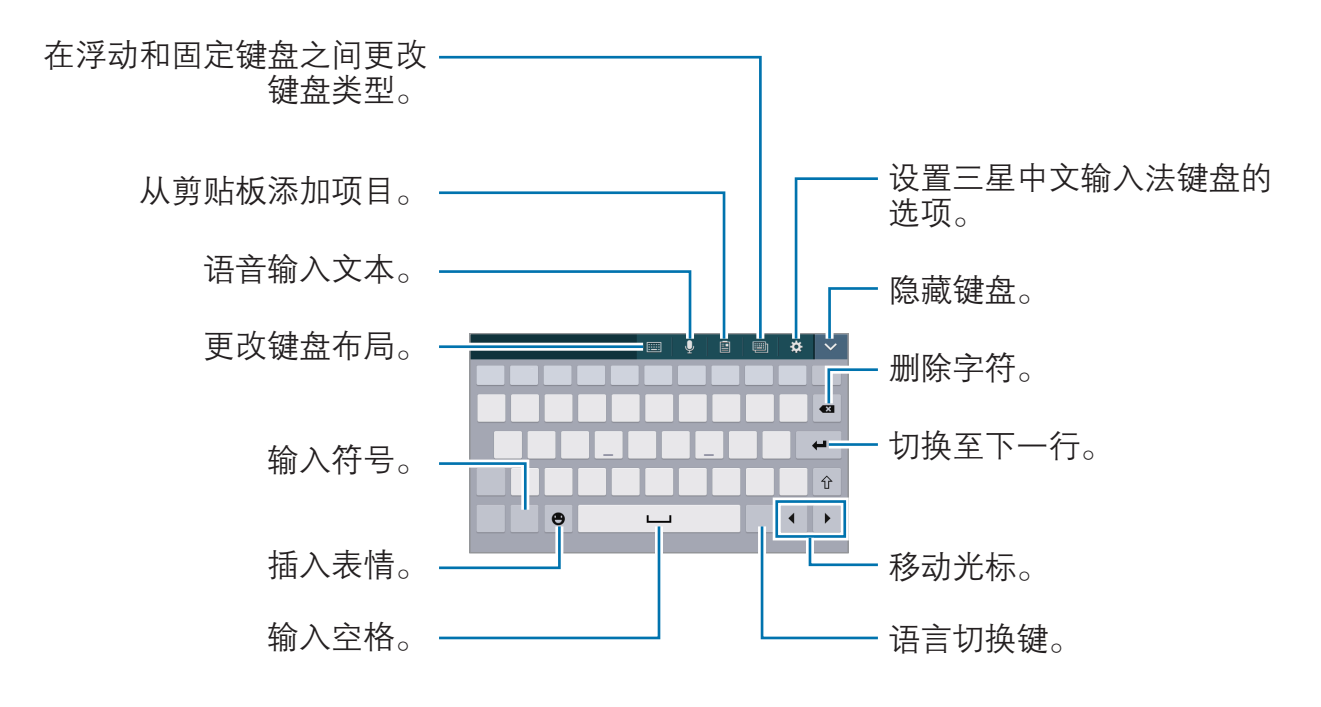

#### 更改键盘类型

点击 画 以更改键盘类型。 在浮动键盘上,点住 ■ 并将浮动键盘移至其他位置。 基本功能

#### 更改语言键盘

点击语言切换键更改语言键盘。

手写

点击 ■ → 局部手写, 然后用手指写下字词。输入字符时会显示建议字词。选择 建议字词。

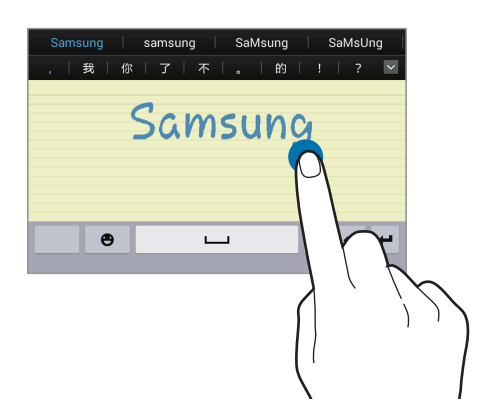

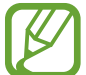

此功能可能无法使用,具体取决于所在的地区或服务提供商。

#### 笔画模式

在中文输入模式下,点击画→笔画切换至笔画模式,然后点击笔画键。无法确 定输入哪个笔画时,点击 通。如欲查看更多备选字符,点击 Z。

### 复制和粘贴

在文本上点住,拖动 1或 以选择更多或更少文本,然后点击复制以复制或剪切 以剪切。选定的文本将复制到剪贴板。

如欲将其粘贴至文本输入字段,将光标置于应插入文本的位置并点击或点住,然后 点击  $\spadesuit \rightarrow \spadesuit\text{Iy}$ 

# <span id="page-32-0"></span>连接至 WLAN

将设备连接至 WLAN 以使用互联网或与其他设备共享媒体文件。(第 [81](#page-80-1) 页)

使用互联网应用程序之前,确保 WLAN 连接处于活动状态。

# 打开和关闭 WLAN

打开通知面板,然后点击 WLAN 以将其打开或关闭。

在不使用时请关闭 WLAN 以节省电池电量。

# 加入 WLAN

在应用程序屏幕上,点击**设定 → 连接 → WLAN**, 然后向右拖动 WLAN 开关。 从检测到的 WLAN 列表中选择网络,输入密码 (如有必要),然后点击连接。需要 输入密码的网络会显示锁图标。设备连接至 WLAN 后,只要该网络可用,设备就 会自动连接至网络。

# 添加 WLAN

如果所需的网络没有出现在网络列表中,点击网络列表底部的添加 WLAN。在网 络 SSID 中输入网络名称,选择安全类型并输入密码 (如果不是开放网络),然后 点击**连接**。

# 忘记 WLAN

曾经使用过的网络,包括当前网络均会被忘记,设备也会因此无法自动连接至这些 网络。在网络列表中选择网络,然后点击**忘记**。

# <span id="page-33-0"></span>设置账户

三星应用商店需要使用三星账户。创建三星账户以获得最佳的设备体验。

### 添加账户

如欲登录或注册三星账户,在应用程序屏幕上,点击**设定 → 一般 → 账户 → 添加** 账户 → 三星账户。在这之后,点击新建账户注册,或点击登录,然后按照屏幕上 的指示完成账户设置。

#### 移除账户

在应用程序屏幕上,点击**设定 → 一般 → 账户**,在我的账户下选择账户名称,选 择要移除的账户,然后点击移除账户。

# 传输文件

将音频、视频、图像或其他类型的文件从设备移至电脑,或反之。

# 连接 Samsung Kies

Samsung Kies 是一个电脑应用程序,用于管理三星设备上的媒体内容和个人信 息。从三星网站 ([www.samsung.com/cn/kies](http://www.samsung.com/cn/kies)) 下载最新的 Samsung Kies。

1 使用 USB 数据线将设备连接至电脑。

Samsung Kies 将自动启动。如果 Samsung Kies 未能启动,双击电脑上的 Samsung Kies 图标。

#### 2 打开通知面板,然后点击已连接 → 媒体设备 (MTP)。

3 在设备和电脑之间传输文件。

有关详细信息,请参阅 Samsung Kies 帮助。

# 连接 Windows Media Player

确保在电脑上安装了 Windows Media Player。

- 1 使用 USB 数据线将设备连接至电脑。
- 2 打开 Windows Media Player 并同步音乐文件。

# 作为媒体设备连接

- 1 使用 USB 数据线将设备连接至电脑。
- 2 打开通知面板,然后点击已连接 → 媒体设备 (MTP)。 如果电脑不支持媒体传输协议 (MTP) 或未安装任何相应的驱动程序, 点击**摄像** 头(PTP)。
- 3 在设备和电脑之间传输文件。

# <span id="page-35-0"></span>保护设备安全

使用安全功能避免他人使用或访问存储在设备中的个人数据和信息。解锁时,设备 需要解锁码。

# 设置图案

在应用程序屏幕上,点击设定 → 设备 → 锁定屏幕 → 屏幕锁定 → 图案。

连接四个或更多点画出图案,然后再次画出图案进行确认。设置备份解锁 PIN 码 以在您忘记图案时解锁屏幕。

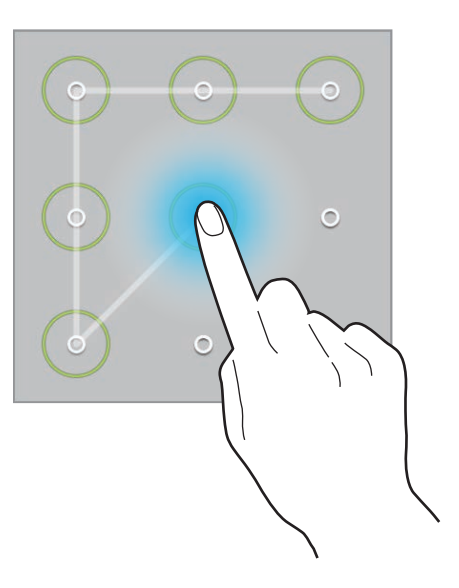

### 设置 PIN 码

在应用程序屏幕上,点击设定 → 设备 → 锁定屏幕 → 屏幕锁定 → PIN 码。 输入至少四位数字,然后再次输入 PIN 码进行确认。

### 设置密码

在应用程序屏幕上,点击设定 → 设备 → 锁定屏幕 → 屏幕锁定 → 密码。 输入至少四个字符,然后再次输入密码进行确认。
## 解锁设备

按下电源键或主屏幕键打开屏幕,然后输入解锁码。

如果忘记解锁码,请联系三星服务中心进行重置。

# 升级设备

设备可升级至最新的软件。

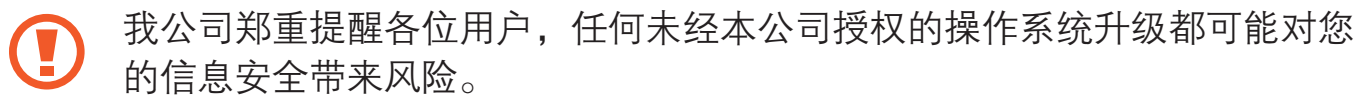

此功能可能无法使用,具体取决于所在的地区或服务提供商。

# 通过 Samsung Kies 升级

启动 Samsung Kies 并将设备连接至电脑。Samsung Kies 将自动识别设备并在对 话框中显示可用的更新 (如果有)。在对话框中单击更新按键以开始升级。请参阅 Samsung Kies 帮助以获得有关如何升级的详细信息。

- 
- 设备升级时, 请勿关闭电脑或断开 USB 数据线。
- 升级设备时,请勿将其他媒体设备连接至电脑。否则可能会干扰更新过 程。

# 空中升级

设备可通过空中固件升级 (FOTA) 服务直接升级至最新的软件。 在应用程序屏幕上,点击设定 → 一般 → 关于设备 → 系统更新 → 立即更新。

通讯

手机

使用此应用程序拨打或接听电话。 在应用程序屏幕上点击手机。

# 拨打电话

#### 拨打电话

使用键盘输入号码,然后点击 。

#### 设备屏幕

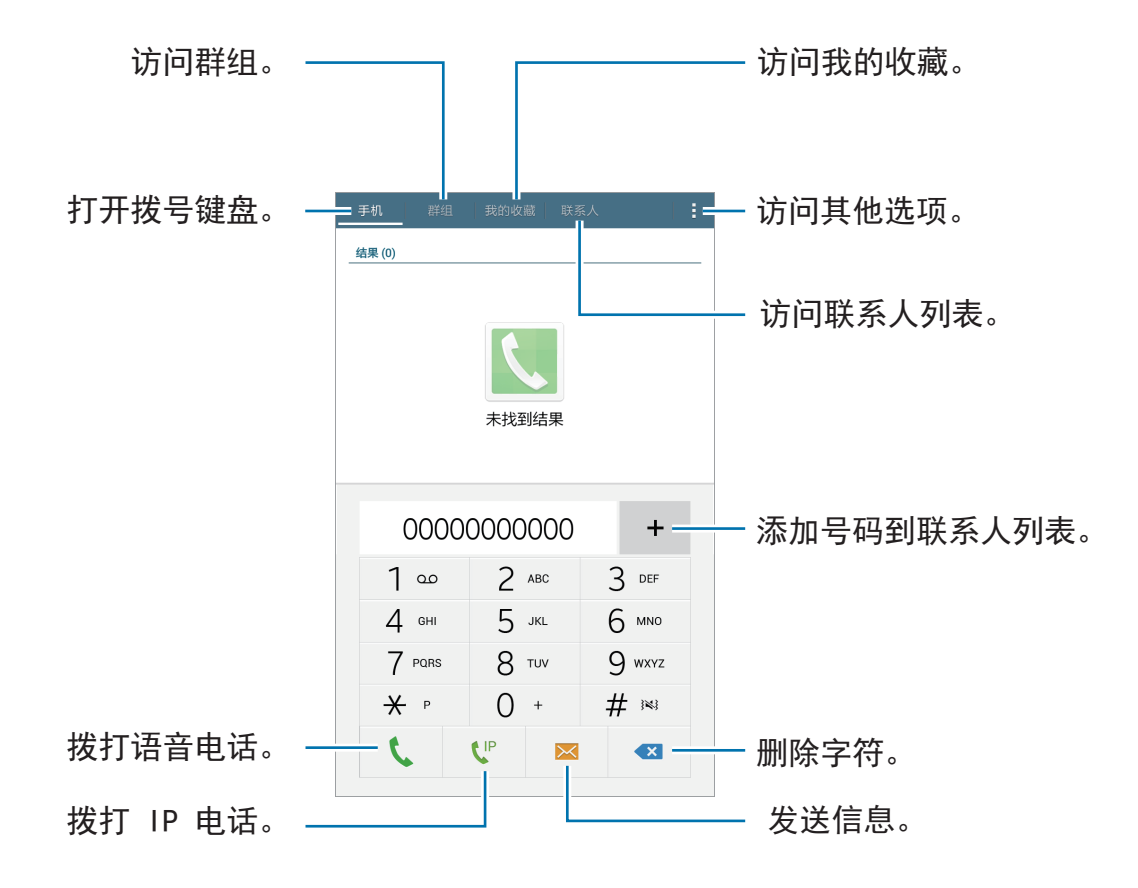

#### 快速拨号号码

对于快速拨号号码,点住对应的数字。

#### 号码预测

在键盘上输入号码时,会自动出现预测号码。选择其中一个号码进行拨打。

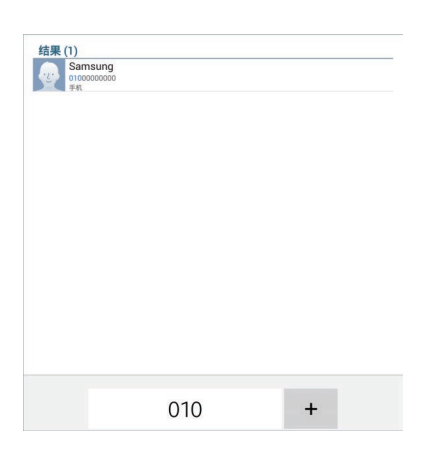

#### 查找联系人

在联系人列表中输入姓名、电话号码或电子邮件地址查找联系人。输入字符时,预 测的联系人将会出现。选择要拨打的联系人。

#### 拨打国际电话

点住 0, 直到 + 号出现。输入国家代码、区号和电话号码, 然后点击 し。

#### 通话期间

可供使用的操作包括:

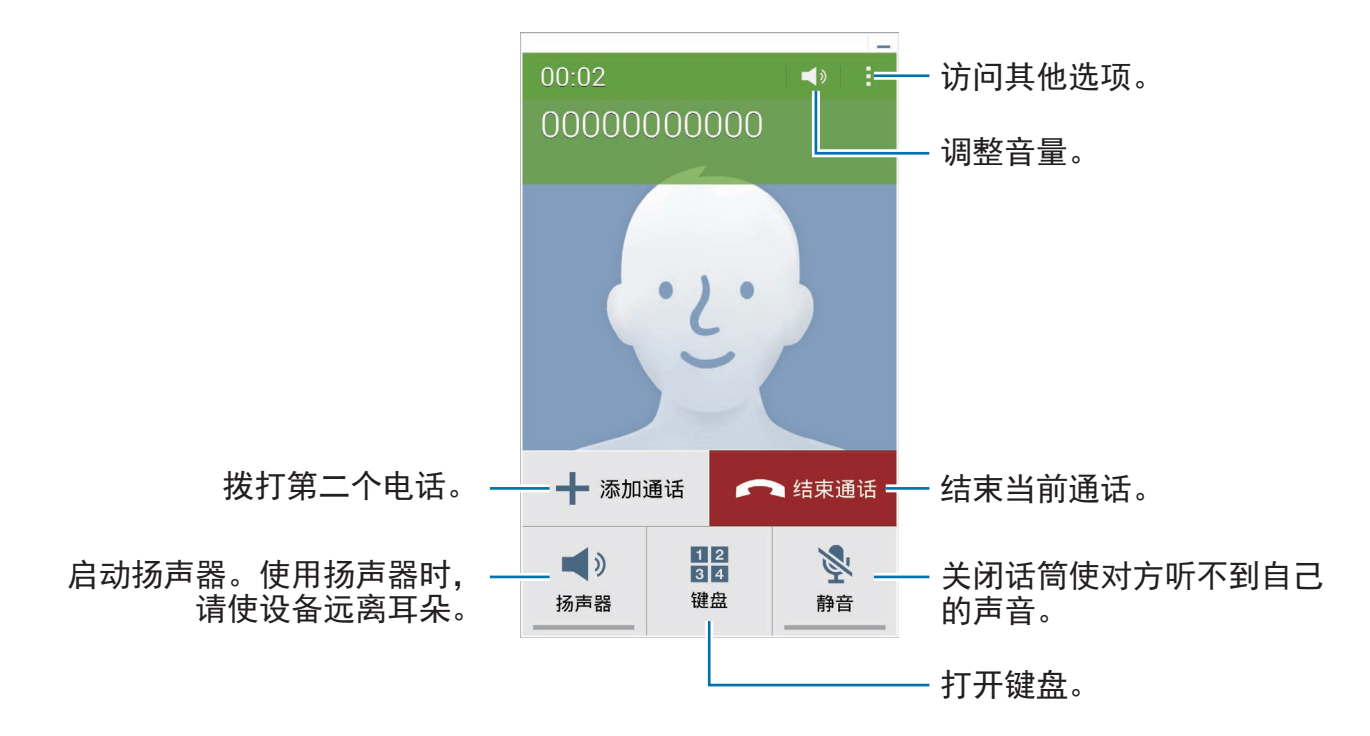

- ・ 切换:在两个通话之间切换。只有启动了多方通话服务,此功能才可用。
- 合并: 连接至两个通话时发起多方通话。重复此操作可以添加更多方。只有 启动了多方通话服务,此功能才可用。
- 日→ 启用超大音量:増大音量。
- 日→保持:保持通话。点击**取消保持**以恢复保留的通话。
- 日→ **联系人**: 打开联系人列表。
- 日→ 备忘录: 创建备忘录。
- $\blacksquare \rightarrow$  信息.打开信息。
- 日→管理电话会议:在多方通话期间与某一方展开私人会话或从多方通话中 断开某一方。

#### 添加联系人

如欲通过键盘向联系人添加电话号码,输入号码,然后点击 日→ 添加到联系人。

#### 发送信息

点击 Ⅱ→ 发送信息以将信息发送至显示屏上的号码。

#### 查看通话记录

点击**手机**以杳看来电和拨出电话的历史记录。 如欲过滤通话记录,点击 |→ 查看,然后选择选项。

#### 固定拨号号码

可以将设备设置为仅限拨出具有指定前缀的号码。这些前缀保存在 SIM 卡中。 点击 日→ 通话设定 → 通话设定 → 其它设置 → 固定拨号号码 → 启动固定拨号, 然后输入随 SIM 卡提供的 PIN2 码。点击**固定拨号列表**并添加号码。

#### 呼叫限制

可以将设备设置为阻止拨打特定电话。例如,可以关闭国际通话。

点击 日→ 通话设定 → 通话设定 → 其它设置 → 呼叫限制, 选择通话类型, 选择通 话限制选项,然后输入密码。

# 接听电话

#### 接听电话

来电时,点住 \ 拖到大圆以外。 如果呼叫来电等待服务启动,则可接听另一通电话。

#### 拒绝通话

来电时,点住 6 拖到大圆以外。

如欲在拒绝来电时发送信息,向上拖动拒绝信息栏。如欲创建拒绝信息,点击 H→ 通话设定 → 通话设定 → 设置通话拒绝信息。

#### 未接来电

如果有未接来电,状态栏上将会出现图。打开通知面板以查看未接来电的列表。

#### 呼叫等待

呼叫等待是由服务提供商提供的一项服务。用户可以使用此服务来暂停当前通话并 切换至来电。此服务不适用于视频通话。

如欲使用此服务,点击 Ⅱ→通话设定 → 通话设定 → 其它设置 → 呼叫等待。

#### 呼叫转移

可以将设备设置为将来电发送至指定号码。

点击 |→ 通话设定 → 通话设定 → 其它设置 → 呼叫转移, 然后选择通话类型和条 件。输入号码并点击**启动**。

#### 视频通话

#### 拨打视频电话

输入号码,然后点击 Ⅱ→ 视频通话,或者从联系人列表选择联系人并点击 (A)。

#### 视频通话期间

可供使用的操作包括:

- 【》: 调整音量。
- 2. 在前置照相机镜头和后置照相机镜头之间切换。
- ・ 静音: 关闭话筒使对方听不到自己的声音。
- ・ 结束通话: 结束当前通话。
- 日→转换到耳机:如果蓝牙耳机连接至设备,则切换至蓝牙耳机。
- 日→键盘: 打开键盘。
- 日→ 扬声器关闭: 关闭扬声器功能。
- 日→动态表情: 为图像应用表情图标。
- 日→ 主题视图: 为图像应用修饰图标。
- 日→ 启用卡通视图: 将杳看模式更改为卡通视图。

点击对方的图像可访问以下选项:

- 截取图像: 捕获对方的图像。
- 录制视频: 拍摄对方图像的视频。

在许多国家/地区,未经对方事先许可录制通话属非法行为。

点击自己的图像可访问以下选项:

- · 隐藏自己:向对方隐藏自己的图像。
- ・ 发出图像: 选择要向对方显示的图像。

#### 切换图像位置

将任一方的图像拖至对方的图像即可切换图像位置。

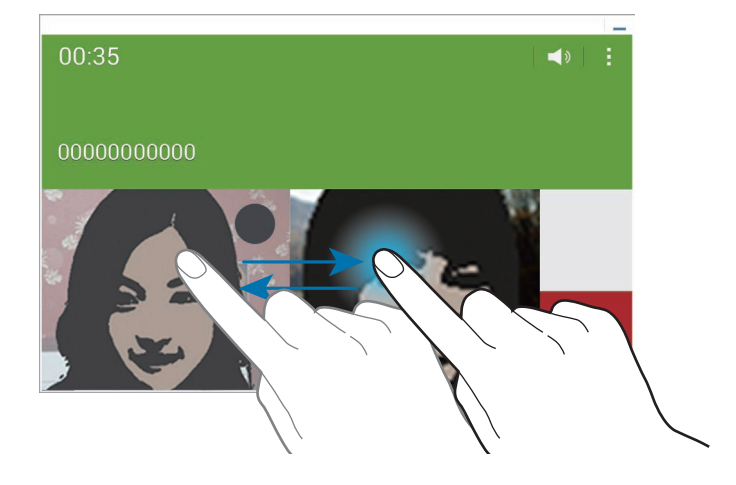

## 收听语音信息

在键盘上点住1,然后按照服务提供商的指示完成操作。

# 联系人

使用此应用程序管理联系人,包括电话号码、电子邮件地址及其他。 在应用程序屏幕上点击**联系人**。

## 管理联系人

点击联系人。

#### 创建联系人

点击 并输入联系人信息。

- • 添加图像。
- + / -: 添加或删除联系人字段。

#### 编辑联系人

选择要编辑的联系人,然后点击 2。

#### 删除联系人

点击 而。

## 搜索联系人

#### 点击联系人。

使用以下搜索方法之一:

- ·· 向上或向下滑动联系人列表。
- ·· 使用联系人列表左侧的索引,沿着这些索引拖动手指快速滚动查看。
- ·· 点击联系人列表顶部的搜索字段并输入搜索标准。

选择联系人,即可执行以下操作之一:

- ★ :添加至收藏。
- ·· / :拨打语音或视频电话。
- $\cdot$   $\mathbb{C}$ : 拨打 IP 电话。
- · ×· 撰写信息。
- ·· :撰写电子邮件。

#### 显示联系人

点击联系人。

默认情况下,设备显示所有已保存的联系人。

点击 Ⅰ → 设定 → 要显示的联系人, 然后选择联系人保存位置。

# 移动联系人

点击联系人。

点击 Ⅱ → 合并账户 → 与三星账户合并。 在联系人列表中,已移动到三星账户的联系人将会显示 。

# 导入和导出联系人

点击联系人。

#### 导入联系人

点击 Ⅱ → 设定 → 导入/导出, 然后选择导入选项。

#### 导出联系人

点击 Ⅰ → 设定 → 导入/导出, 然后选择导出选项。

#### 共享联系人

点击 Ⅱ→ 共享名片通过 → 多位联系人, 选择联系人, 点击完成, 然后选择共享方 式。

#### 收藏联系人

点击我的收藏。 点击 以添加联系人至收藏夹。 点击 】. 然后执行以下操作之一:

- ·· 搜索:搜索联系人。
- ・ 从收藏移除: 从收藏夹移除联系人。
- · 列表视图 / 网格视图: 以列表或网格形式杳看联系人。
- 帮助: 访问有关使用联系人的帮助信息。

#### 联系人群组

点击群组。

#### 创建群组

点击 日, 设定群组的详细信息, 添加联系人, 然后点击储存。

#### 将联系人添加到群组

选择群组,然后点击 日→ 添加成员。选择要添加的联系人,然后点击完成。

#### 管理群组

点击 日, 然后执行以下操作之一:

- 搜索:搜索联系人。
- ・ 删除群组, 选择用户添加的群组, 然后点击完成。无法删除默认群组。
- ・ **编辑群组**·更改群组设置。
- 添加成员. 向群组添加成员。
- 从群移除: 从群组移除成员。
- · 发送信息. 向群组的成员发送信息。
- 发送邮件. 向群组的成员发送邮件。
- 更改顺序:点住群组名称旁边的 :::, 将其向上或向下拖至另一位置, 然后点 击完成。
- · 帮助. 访问有关使用联系人的帮助信息。

#### 向群组成员发送电子邮件

选择群组,点击 **Ⅱ → 发送邮件**,勾选组员,然后点击完成。

# 名片

点击联系人。

创建名片并将其发送给他人。

点击设置我的名片,输入详细信息 (例如电话号码、电子邮件地址和通讯地址等), 然后点击储存。如果在设置设备时保存了用户资料,选择名片,然后点击 编辑。

点击 Ⅰ→ 共享名片通过 → 选择的联系人, 然后选择共享方式。

# 信息

使用此应用程序发送文本信息 (短信) 或多媒体信息 (彩信)。 在应用程序屏幕上点击信息。

在本地服务区外发送或接收信息可能会产生额外的费用。有关详细信息,请 联系服务提供商。

# 发送信息

点击 7. 添加收件人,输入信息,然后点击 8. 使用以下方法添加收件人:

- ·· 输入电话号码。
- 点击 2. 选择联系人, 然后点击完成。

使用以下方法创建多媒体信息:

- 点击 ⊘ 并附加图像、视频、联系人、备忘录、事件及其他。
- ・ 点击 **‼ → 添加主题**输入主题。

# 定时发送信息

撰写信息时,点击 ∏→ **定时发送**。设置时间和日期,然后点击**确定**。设备将在指 定时间和日期发送信息。

- 
- 如果设备在预定时间关闭、未连接至网络或网络不稳定,信息将无法发 送。
- 此功能基于设备上设置的时间和日期。如果跨越了时区且网络未更新该 信息,时间和日期可能不正确。

# 查看收到的信息

收到的信息会按联系人分组为信息对话。 选择联系人以查看此人的信息。

# 电子邮件

使用此应用程序发送或查看电子邮件信息。 在应用程序屏幕上点击电子邮件。

## 设置电子邮件账户

首次打开**电子邮件**时,设置电子邮件账户。 选择电子邮件服务并输入电子邮件地址和密码。点击 设置私人电子邮件账户或 点击手动设置以设置公司电子邮件账户。在这之后, 按照屏幕上的指示完成设置。 如欲设置其他电子邮件账户,点击 ¶ → **设定 → 添加账户**。

# 发送信息

点击要使用的电子邮件账户,然后点击屏幕顶部的 Ø 。 输入收件人、主题和信 息,然后点击 图。

点击 从联系人列表添加收件人。

点击**添加我**以将您自己添加为收件人。

点击 ~ 以添加更多收件人。

点击 @ 附加图像、视频、联系人、备忘录、事件及其他。

点击 √ → ض 将图像、事件、联系人、位置信息及其他插入信息。

# 定时发送信息

撰写信息时,点击 日→ 定时发送。勾选定时发送,设置时间和日期,然后点击完 成。设备将在指定时间和日期发送信息。

- 如果设备在预定时间关闭、未连接至网络或网络不稳定,信息将无法发 送。
	- ·· 此功能基于设备上设置的时间和日期。如果跨越了时区且网络未更新该 信息,时间和日期可能不正确。

#### 阅读信息

选择要使用的电子邮件账户收取新信息。如欲手动收取新信息,点击 D。 点击要读取的信息。

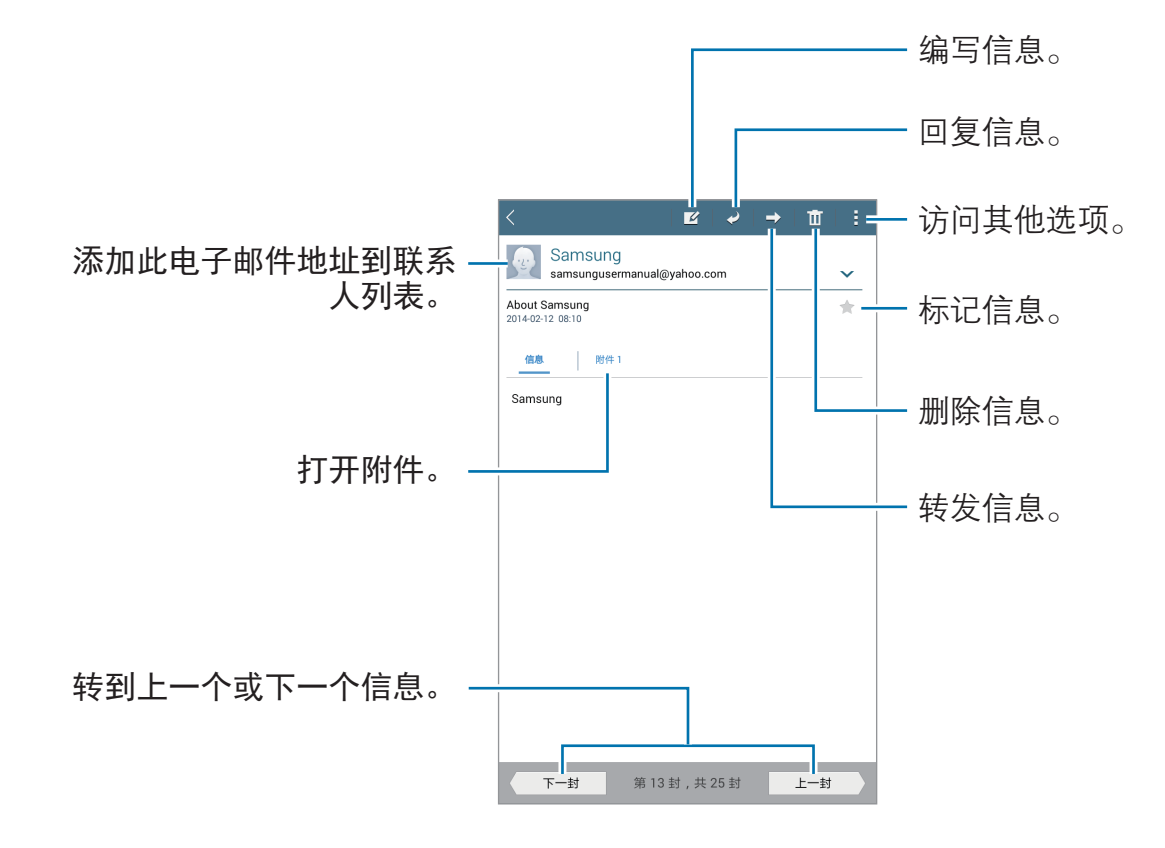

点击附件标签以打开附件,然后点击保存进行保存。

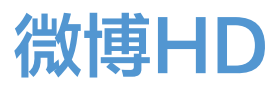

使用此应用程序以访问微博社交网站并与人们保持联络。 在应用程序屏幕上点击微博HD。

# Web 和网络

# 互联网

使用此应用程序以浏览互联网。 在应用程序屏幕上点击互联网。

#### 查看网页

点击地址字段,输入网址,然后点击**前往**。 点击 以在查看网页时访问其他选项。 如欲更改搜索引擎,点击地址字段,然后点击网址旁边的搜索引擎图标。

#### 打开新页面

点击 Ⅱ→ 新标签。 如欲转到另一网页,在标题字段上向左或向右滚动,然后点击标题进行选择。

# 书签

如欲将当前网页添加至书签,点击 ■ → H → 保存。 如欲打开已添加到书签的网页,点击 口, 然后选择网页。

# 历史记录

点击 ⊠ → **书签 → 历史记录**从最近访问的网页列表中打开网页。如欲清除历史记 录,点击 。

## 已保存页面

如欲查看已保存的页面,点击 □ → 书签 → 已保存页面。

#### 链接

在网页上点住链接以打开、保存或复制。 如欲查看已保存的链接, 在应用程序屏幕上, 点击**我的文件 → 下载历史记录**。

#### 共享网页

如欲与他人共享网页地址,点击 Ⅱ→ 共享通过。 如欲共享网页某一部分,点住所需的文本,然后点击共享通过。

# QQ浏览器HD

使用此应用程序以搜索信息并浏览网页。 在应用程序屏幕上点击 QQ浏览器HD。

# 蓝牙

蓝牙可在近距离的两个设备之间建立直接的无线连接。使用蓝牙与其他设备交换数 据或媒体文件。

- ·· 对于通过蓝牙功能收发数据时的数据丢失、拦截或误用,三星概不负 责。
	- 分享和接收数据时,请务必确保相应设备采取了适当的安全措施,并且 是可信任的设备。如果设备之间存在障碍,有效距离可能会缩短。
	- 某些设备,尤其是未经测试或未经 Bluetooth SIG 审批的设备,可能与 设备不兼容。
	- 不得将蓝牙功能用于非法目的 (例如出于商业目的非法翻印文件或非法 窃听)。对于因非法使用蓝牙功能而造成的后果,三星概不负责。

如欲启动蓝牙,在应用程序屏幕上,点击**设定 → 连接 → 蓝牙**,然后向右拖动**蓝** 牙开关。

# 与其他蓝牙设备配对

在应用程序屏幕上,点击**设定 → 连接 → 蓝牙 → 扫描**,检测到的设备将会列出 来。选择要配对的设备,然后在两台设备上接受自动生成的密码进行确认。

# 发送和接收数据

许多应用程序均支持通过蓝牙传输数据。例如**相册**。打开**相册**,选择图像,点击 **< → 蓝牙,** 然后选择蓝牙设备之一。在这之后, 在其他设备上接受蓝牙授权请求 以接收图像。

另一设备向您发送数据时,接受由另一设备发出的蓝牙授权请求。接收到的文件将 保存在 Download 文件夹。如果接收到联系人,该联系人将会自动添加到联系人 列表中。

媒体

音乐

使用此应用程序以收听音乐。 在应用程序屏幕上点击音乐。

# 播放音乐

选择音乐类别,然后选择要播放的歌曲。 点击屏幕底部的图像以打开音乐播放器屏幕。

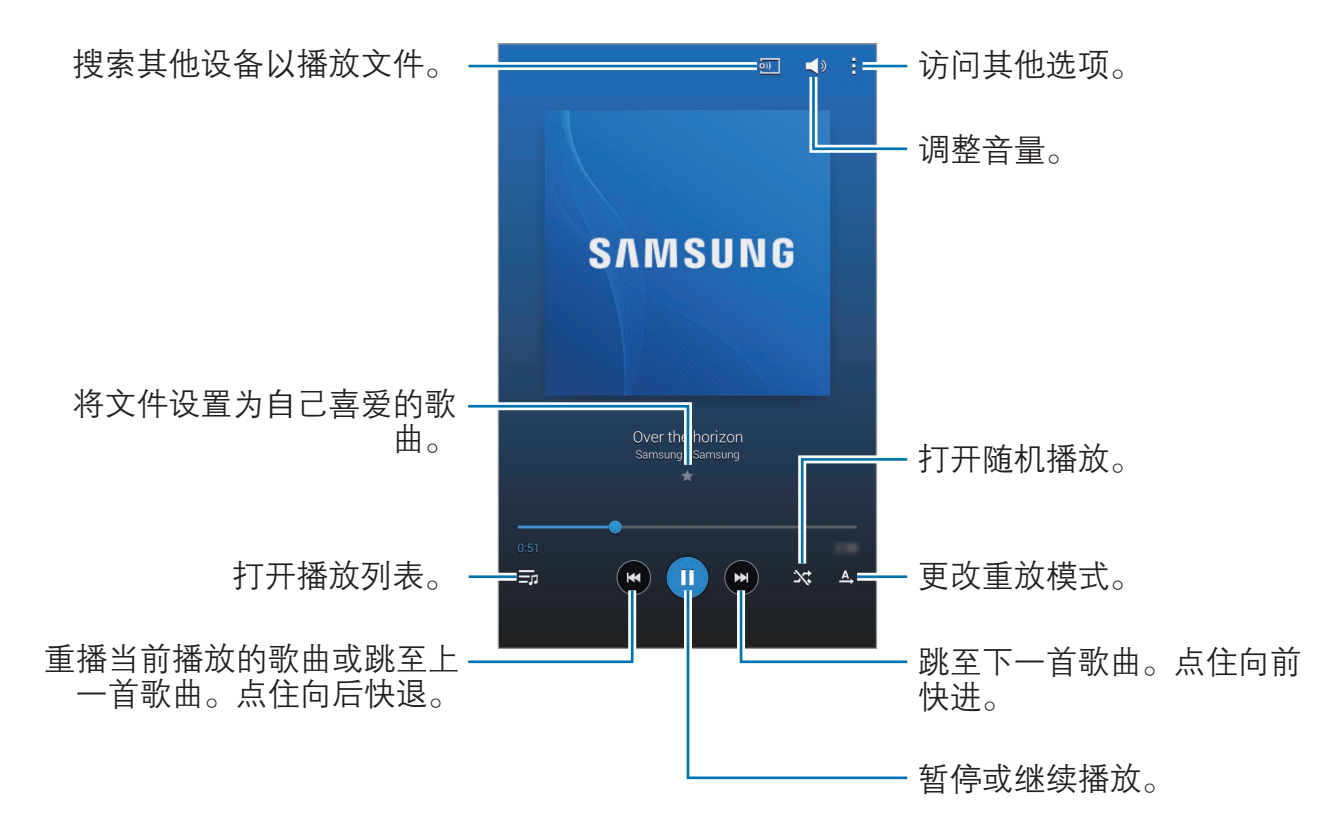

如欲以均衡的音量级别收听歌曲,点击 → 设定 → 播放器 → 智能音量。

启动智能音量时,发出的音量可能会比设备的音量级别更响。小心不要长期 使用过响的声音以免损害您的听力。

智能音量可能无法对某些文件启动。

如欲在使用耳机收听歌曲时设定个性化的声音,点击 :→ 设定 → 播放器 → 优化 声音 → 开。将音量调高至级别 14 或更高时,优化声音选项可能不适用于音乐播 放。如果将音量调低至级别 13 或更低, 该选项将重新适用。

#### 将歌曲设置为铃声

如欲将当前播放中的歌曲用作手机铃声,点击 Ⅱ→ 设定为 → 手机铃声 → 完成。

# 创建播放列表

创建自己的音乐合集。

点击**播放列表**,然后点击 ;→ 创建播放列表。输入标题并点击确定。点击添加曲 目,选择要包括的歌曲,然后点击完成。

如欲将当前播放的歌曲添加到播放列表,点击Ⅱ→添加至播放列表。

# 照相机

使用此应用程序以拍摄照片或视频。

使用相册查看通过设备照相机拍摄的照片和视频。(第 [62](#page-61-0) 页) 在应用程序屏幕上点击照相机。

- ·· 在不使用一段时间后,照相机会自动关闭。
	- 确保镜头清洁。否则,在某些需要高分辨率的模式中,设备可能无法正 常工作。

#### 照相机使用规范

- 未经他人允许, 请勿拍摄其照片或视频。
- ·· 请勿在法律禁止的地方拍摄照片或视频。
- ·· 请勿在可能侵犯他人隐私的场合拍摄照片或视频。

# 拍照

#### 拍摄照片

点击 拍摄一张照片。

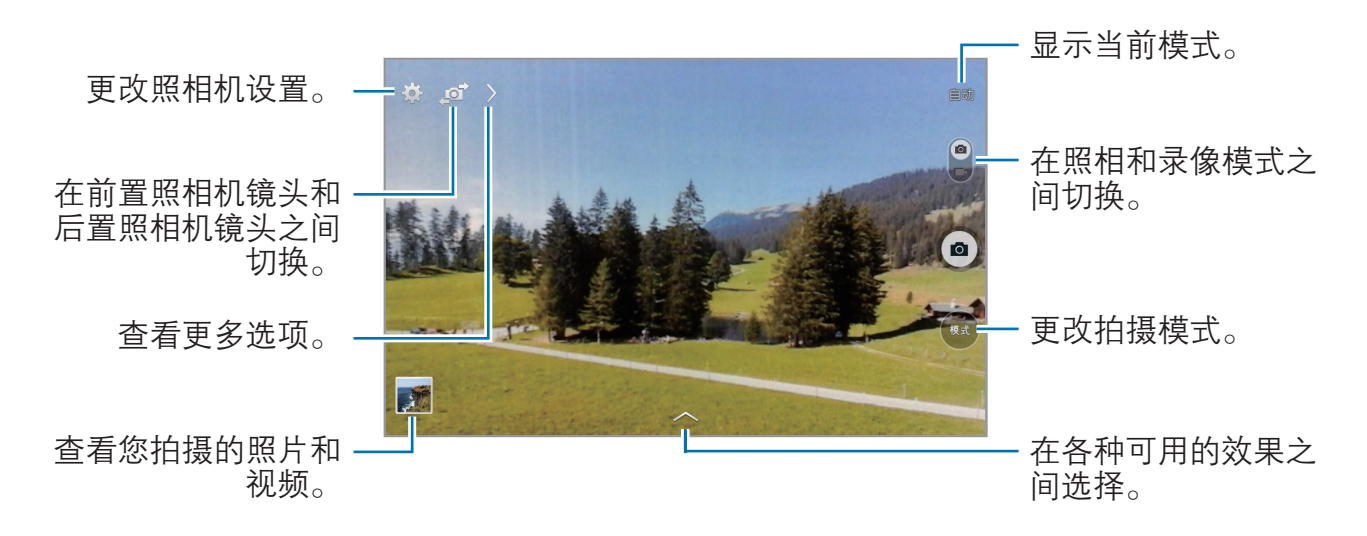

#### 拍摄模式

多种照片效果可用。

点击**模式**,然后在屏幕右侧向上或向下滑动屏幕。

- ·自动: 使用此选项以允许照相机评估周围环境并确定理想的拍照模式。
- · 美肌. 拍摄人脸被照亮的照片以获得更柔和的图像。
- 留声拍照, 使用此选项以拍摄有声照片。

点击 拍摄一张照片。在拍照之后,设备会录制几秒钟音频。

以此模式拍摄照片时,将由内置话筒录音。

- 全景拍摄:拍摄一张由多张照片连在一起合成的照片。 如欲获得最佳的拍摄效果,请遵循这些提示。
	- 朝一个方向缓慢移动照相机。
	- 使照相机的取景器处于参考线框范围内。
	- 避免拍摄位于无法识别的背景,例如空旷的天空和没有任何装饰的墙壁前面 的主体。
- 运动. 使用此设置拍摄快速移动的对象。
- · 夜间拍摄:使用此设置在较黑的环境下拍摄图像。

#### 全景照片

全景照片是一种由多张照片组成的图像。

#### 点击模式 → 全景拍摄。

点击 图 并向一个方向移动照相机。当蓝框与取景器对齐时, 照相机将自动以全景 顺序拍摄。如欲停止拍摄,点击

如果取景器偏离方向,设备将停止拍摄。

#### 应用滤镜效果

使用滤镜效果以拍摄独特的照片或视频。 点击 并选择一种滤镜效果。可用的选项因模式而异。 媒体

# 拍摄视频

#### 拍摄视频

将照相-录像开关滑向录像图标,然后点击 ◎ 拍摄视频。如欲暂停录制,点击 ◎。 如欲停止录制,点击 .

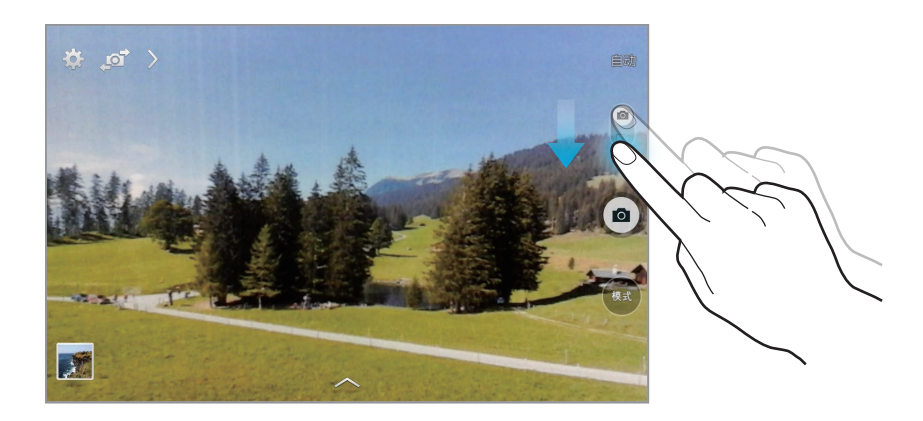

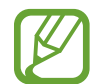

在录像模式中,手动对焦不可用。

#### 录制模式

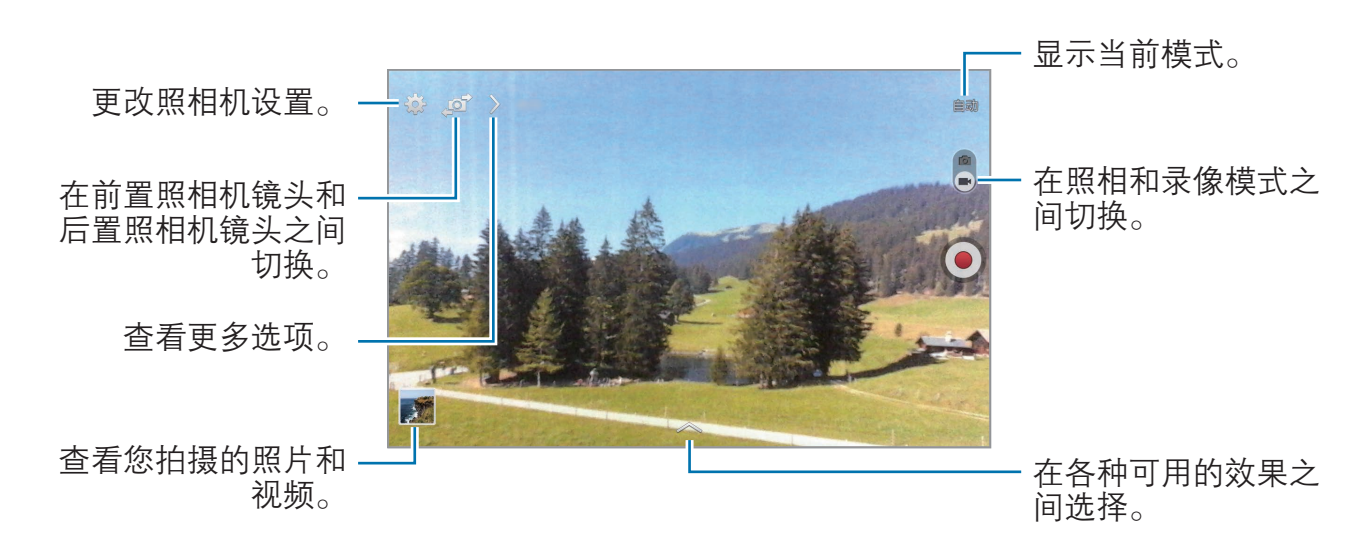

点击 ■→ ■ 更改录制模式。

- 正常: 使用此模式获得一般质量。
- 彩信限制: 使用此模式降低录制质量以便通过信息发送。
- 电子邮件限制: 使用此模式降低录制质量以便通过电子邮件发送。

放大和缩小

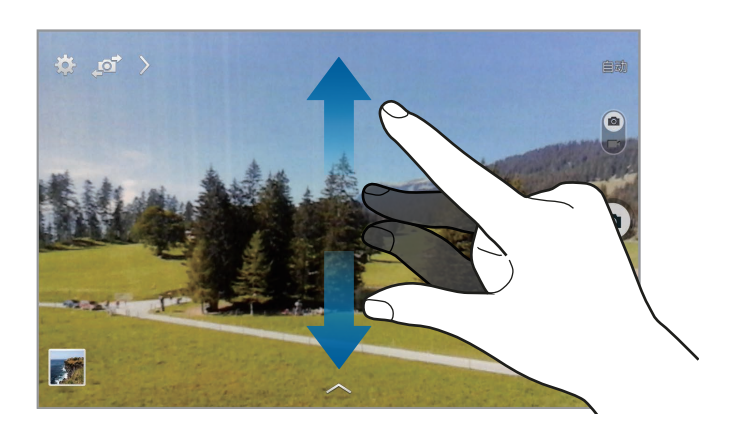

使用以下方法之一:

- ·· 使用音量键可放大或缩小。
- ·· 在屏幕上两指张开进行放大,两指合拢进行缩小。

放大/缩小效果适用于在拍摄视频的情况下使用缩放功能。

# 分享照片

点击 > → – – ,然后选择以下选项之一:

- 共享拍摄: 通过 WLAN 直连将照片直接发送至另一设备。
- 好友照片共享: 设置设备为识别已标记在照片中的人脸并将照片发送给这个 人。

## 配置照相机的设置

点击 配置照相机的设置。并非所有以下选项都适用于照相机和摄像机模式。可 用的选项可能会因使用的模式而异。

- 照片大小 / 视频大小: 选择分辨率。分辨率越高, 质量越高。但占用内存越 多。
- **测光**: 选择测光方法。此选项用于确定如何计算光线值。**中心重点测光**测量 场景中央的背景光线。**点**测量指定位置的光线值。**矩阵**取整个场景的平均 值。
- 位置标签: 将 GPS 位置标签附加至照片。

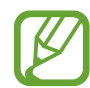

- 如欲改善 GPS 信号, 请避免在信号受阻的环境下拍摄, 如建筑物之 间、低洼之处或者天气条件恶劣时。
	- 在将照片上传至互联网时,照片上可能已有位置信息。如欲避免这种情 况,取消 GPS 标签设置。
- · 音量键: 设置设备以使用音量键来控制快门或缩放功能。
- · 定时器: 使用此选项讲行延时拍摄。
- 白平衡. 选择适当的白平衡, 以使图像具有逼真的颜色范围。此设置专为特 定的光照条件设计。这些设置类似于专业照相机中对应于白平衡曝光的热量 范围。
- 亮度:更改亮度。
- 构图线. 当选择主体时, 显示取景器向导以帮助构图。
- 扩展文件名·设置照相机显示扩展文件名标签。启动此功能以在相册中使用 标记小帮手。
- 另存为反向, 反转图像以创建原始场景的镜像。
- ・ 存储器: 选择存储位置。
- 重置. 重置照相机设置。
- 帮助. 访问有关使用照相机的帮助信息。

#### 快捷键

重新整理快捷方式以便于访问照相机的各种选项。 点击 】.然后点住应用程序图标。 点住某一选项并将其拖至屏幕顶部的空位。

# <span id="page-61-0"></span>相册

使用此应用程序以查看图像和视频。 在应用程序屏幕上点击相册。

## 查看图像

启动**相册**显示可用的文件夹。当另一个应用程序 (例如**电子邮件**) 保存图像时, 设备将自动创建相关文件夹以包含该图像。类似地,捕获屏幕截图时将自动创建 Screenshots 文件夹。选择文件夹以将其打开。

在文件夹中,图像将按创建日期显示。选择要以全屏查看的图像。 向左或向右滑动以查看下一个或上一个图像。

#### 放大和缩小

使用以下方法之一放大图像:

- ·· 双击放大。
- 分开两指进行放大。合拢进行缩小,或双击恢复。

#### 播放视频

视频文件在预览上显示 © 图标。选择要观看的视频,然后点击 ◎。

## 修剪视频片段

选择视频并点击网。将起始括板移至所需的起点,将终止括板移至所需的终点, 然后保存视频。

媒体

## 编辑图像

查看图像时,点击 并使用以下功能:

- 收藏. 添加至收藏列表。
- 幻灯片: 开始以幻灯片形式放映当前文件夹中的图像。
- 相框: 使用此选项以添加相框和便签到图像。编辑后的图片将保存在 Photo frame 文件夹中。
- ・ 照片备注:使用此选项以在图像的背面撰写便签。点击 2 以编辑备注。
- ・ **复制到剪贴板**: 复制到剪贴板。
- ·· 打印:通过将设备连接至打印机来打印图像。有些打印机可能与设备并不兼 容。
- **重命名:** 重命名文件。
- ・ 好友照片共享:将图像发送给脸部标记在图像中的人。
- 向左旋转: 逆时针旋转。
- 向右旋转: 顺时针旋转。
- · 裁剪: 调整要裁剪的蓝色框大小并保存此框内的图像。
- · 设定为:将图像设置为墙纸或联系人图像。
- 详情. 杳看图像详细信息。
- 设定: 更改相册设置。

## 收藏图像

查看图像时,点击 日→ 收藏将图像添加到收藏夹列表。

#### 删除图像

使用以下方法之一:

- 在文件夹中,点击 日→ 选择项目,勾选图像,然后点击 同。
- ・ 杳看图像时, 点击 而。

媒体

#### 共享图像

使用以下方法之一:

- 在文件夹中,点击日→选择项目,选择图像,然后点击 将其发送给其他 人。
- 查看图像时,点击 图将其发送给其他人。

#### 设置为墙纸

杳看图像时,点击日→ 设定为将图像设置为墙纸或将其指定给联系人。

#### 脸部标记

查看图像时,点击 日→ 设定 → 标签,然后勾选脸部标记。识别出的脸孔周围将会 出现黄色框。点击脸孔,点击**添加名称**,然后选择或添加联系人。

脸部标记出现在图像上时,点击脸部标记并使用可用的选项,例如发送信息。

取决于脸部角度、脸型大小、肤色、脸部表情、光线条件或主体佩戴的饰 品,人脸识别可能失败。

#### 使用标记小帮手

点击 B → 设定 → 标签 → 标记小帮手,然后向右拖动标记小帮手开关以显示相关 标签 (天气、位置、日期和人物)。

#### 通过文件夹整理

创建文件夹以整理存储在设备中的图像或视频。可以将文件从一个文件夹复制或移 动到另一个文件夹。

如欲创建新文件夹,点击同。输入文件夹的名称,点击确定,然后点击图像或视 频。点住选择的图像或视频,将其拖至新文件夹,然后点击**完成**。点击**复制**进行复 制或**移动**进行移动。

# 视频

使用此应用程序以播放视频文件。 在应用程序屏幕上点击视频。

# 播放视频

#### 选择要播放的视频。

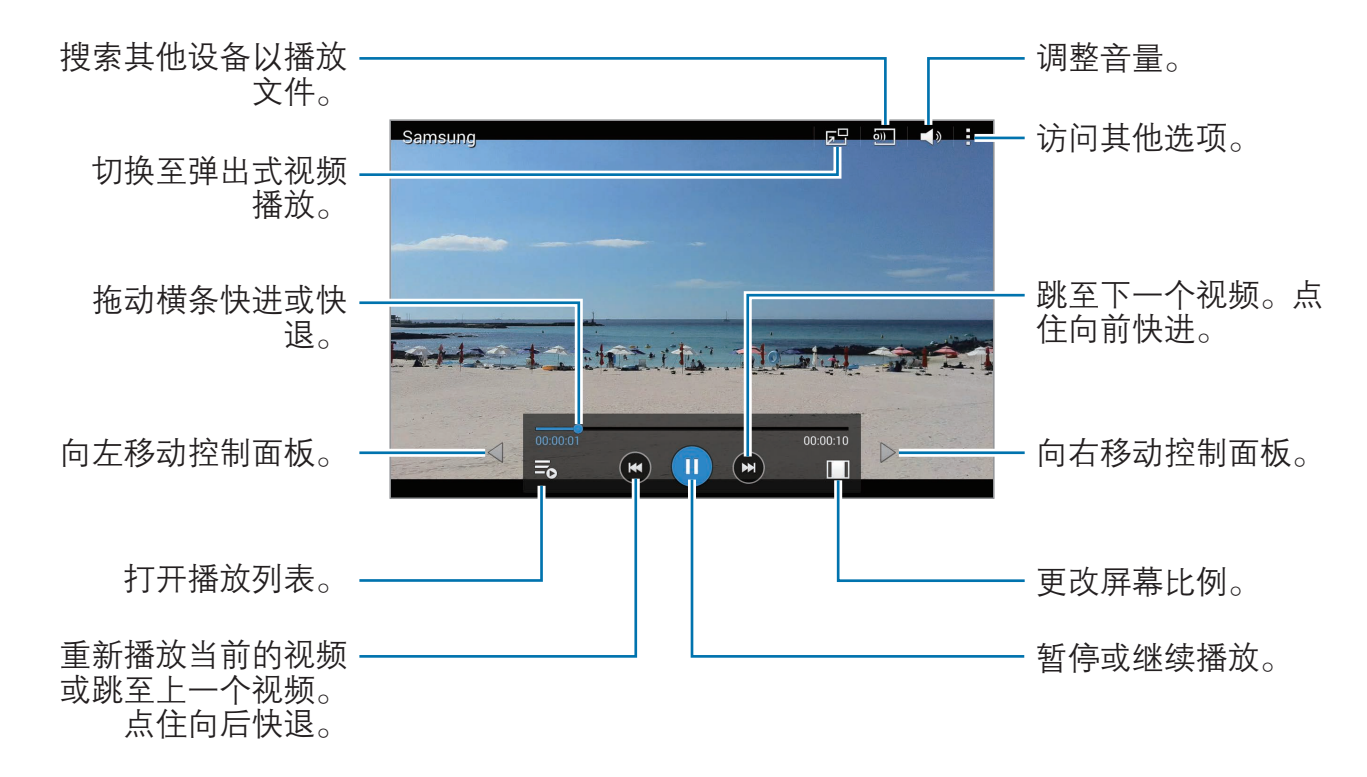

# 删除视频

点击:→删除,选择视频,然后点击删除。

媒体

#### 共享视频

点击 : → 共享通过, 选择视频, 点击完成, 然后选择共享方式。

## 使用弹出式视频播放器

使用此功能在不关闭视频播放器的情况下使用其他应用程序。观看视频时,点击 园 以使用弹出式播放器。

两指在屏幕上张开可放大播放器,合拢可缩小。如欲移动播放器,将播放器点住并 拖至其他位置。

# 应用程序和媒体商店

# 三星应用商店

使用此应用程序以购买并下载专门的三星应用程序。有关详细信息,请访问 [apps.samsung.com](http://apps.samsung.com)。

在应用程序屏幕上点击**三星应用商店**。

此应用程序可能无法使用,具体取决于所在的地区或服务提供商。

# 安装应用程序

按类别浏览应用程序。点击**分类**以选择类别。

如欲搜索应用程序, 在屏幕顶部点击 Q, 然后在搜索字段中输入关键字。

选择应用程序以查看信息。如欲下载,点击免费下载。如果应用程序需要付费,点 击价格,然后按照屏幕上的说明完成购买过程。

已安装的应用程序有新版本可用时,屏幕顶部均会出现更新图标,提示您进 行更新。打开通知面板并点击图标以更新应用程序。

# 实用程序

备忘录

使用此应用程序以记录重要信息以进行保存并在日后进行查看。 在应用程序屏幕上点击备忘录。

#### 添加和管理类别

创建类别以排序和管理备忘录。

如欲添加新类别,点击 B→添加类别,输入类别名称,然后点击确认。

如欲删除类别,点击 → 编辑类别,然后点击类别旁边的 一。

如欲重命名类别,选择类别,点击 → 重命名类别,输入类别的新名称, 然后点 击确认。

如欲更改类别顺序,点击 B→编辑类别,然后点击类别旁边的 ::: 并将其向上或向 下拖动至其他位置。

#### 撰写备忘录

在备忘录列表上点击 出 并输入备忘录。编写备忘录时, 使用以下选项:

- ·· :创建或设置类别。
- 回: 插入图像。
- 』. 建立录音并插入。

如欲保存备忘录,点击**保存**。

如欲编辑备忘录,点击备忘录,然后点击备忘录的内容。

实用程序

#### 浏览备忘录

向上或向下滑动浏览备忘录缩略图。

如欲搜索备忘录,点击 Q。

如欲将备忘录发送给他人,点击 <mark>}→选择</mark>,选择备忘录,然后点击 <。

如欲通过将设备连接至打印机来打印备忘录,点击 |→ 选择,选择备忘录,然后 点击日、有些打印机可能与设备并不兼容。

如欲删除备忘录,点击 B→选择,选择备忘录,然后点击 m。

#### 查看备忘录

点击备忘录缩略图以将其打开。

如欲删除备忘录,点击回。

如欲将备忘录发送给其他人,点击

如欲通过将设备连接至打印机来打印备忘录,点击 昌。 有些打印机可能与设备并 不兼容。

# S日历

使用此应用程序以管理事件和任务。 在应用程序屏幕上点击 S日历。

## 创建事件或任务

点击 日,然后使用以下方法之一:

- 事件: 输入具有可选重复设置的事件。
- 任务·输入具有可选优先级设置的任务。

如欲更快添加事件或任务,点击日期进行选择,然后再次点击。

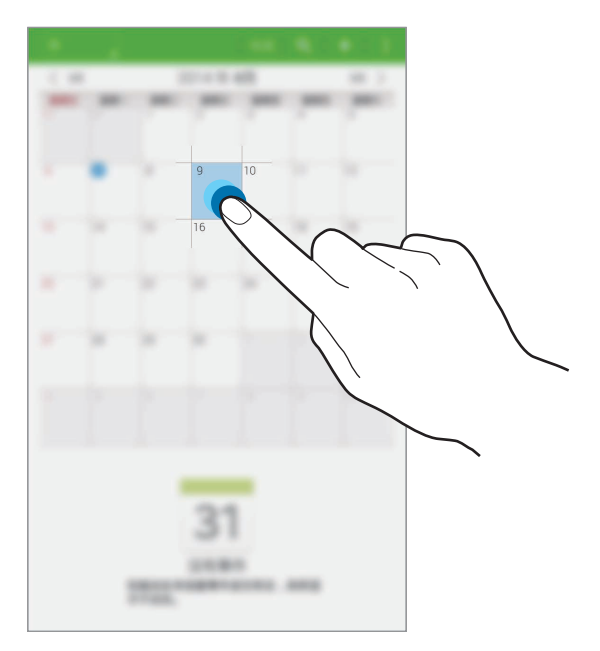

附加显示事件位置的地图。在位置字段中输入位置,点击字段旁边的 Q,然后点 住出现的地图,标出精确的位置。

#### 更改日历类型

点击屏幕左上方,然后从不同类型的日历中选择其一,包括年、月、周及其他。

#### 搜索事件或任务

点击 Q, 然后输入要搜索的关键字。 如欲杳看当天的事件或任务,点击屏幕顶部的今天。

#### 删除事件或任务

选择事件或任务,然后点击 :→ 删除。

## 共享事件或任务

选择事件或任务,点击:→共享通过,然后选择共享方式。

# 百度云

使用此应用程序以通过百度云存储保存并与他人共享文件。将文件保存至百度时, 设备将自动与网络服务器及其他已安装百度的电脑同步。 在应用程序屏幕上点击百度云。

# 云

使用此功能以与您的三星或百度云账户同步文件。 在应用程序屏幕上,点击设定 → 一般 → 云。

此功能可能无法使用,具体取决于所在的地区或服务提供商。

# 与三星账户同步

点击三星账户或**同步设置**以同步文件。

# 备份或恢复数据

点击备份或恢复以通过三星账户备份或恢复数据。

# Hancom Office Viewer

使用此应用程序以查看各种格式的文档,包括电子表格和演示文稿。 在应用程序屏幕上点击 Hancom Office Viewer。

此应用程序可能无法使用,具体取决于所在的地区或服务提供商。

# 搜索文档

点击**打开**以浏览文档。 浏览文档时,使用以下选项之一:

- ·· :创建文件夹。
- · **·** · 检索新文档。
- 1 . 排序文档和文件夹。
- (B). 更改杳看模式。
- ⊙• 选择文档或文件夹。

如欲搜索最近使用的文档,点击最近使用的文档。

# 阅读文档

在**最近使用的文档**或文件夹中点击文档。

点击 日或 ... 然后使用以下功能之一:

#### 文档

- ·· 查找:搜索文本。
- 缩放. 更改视图大小。
- 文档信息, 杳看文档详细信息, 例如标题、日期和作者。
- ·· 打印:通过将设备连接至打印机来打印文档。有些打印机可能与设备并不兼 容。
- 发送: 将文档发送给其他人或与他人共享。
- 编辑: 编辑文档。如欲使用此功能, 您需要下载并安装所需的应用程序。
- 帮助: 杳看有关 Hancom Viewer 的信息。
#### 幻灯片

- **查找:** 搜索文本。
- ・ 缩放: 更改视图大小。
- ・ 文档信息. 杳看文档详细信息. 例如标题、日期和作者。
- 幻灯片放映, 从第一个页面开始放映幻灯片。
- · 从当前幻灯片开始:从当前页面开始放映幻灯片。
- · 显示演示者视图: 连接至外置监视器时在设备上显示演示工具。
- 打印: 通过将设备连接至打印机来打印文档。有些打印机可能与设备并不兼 容。
- 发送: 将文档发送给其他人或与他人共享。
- 编辑·编辑文档。如欲使用此功能,您需要下载并安装所需的应用程序。
- 帮助: 杳看有关 Hancom Viewer 的信息。

#### 工作表

- 查找: 搜索文本。
- ・ 缩放: 更改视图大小。
- 文档信息. 杳看文档详细信息. 例如标题、日期和作者。
- ・ 排序: 按指定的条件排序单元格。
- ・ **显示公式**: 查看单元格内的公式而非其计算结果。
- · 冻结窗格: 锁定选定的行。
- · 网格线: 隐藏或显示网格线。
- · 显**示所有批注**: 隐藏或显示文档上的备忘录。
- 打印区域. 选择要打印的区域。
- 打印, 通过将设备连接至打印机来打印文档。有些打印机可能与设备并不兼 容。
- 发送: 将文档发送给其他人或与他人共享。
- 编辑·编辑文档。如欲使用此功能,您需要下载并安装所需的应用程序。
- ·· 帮助:查看有关 Hancom Viewer 的信息。

#### PDF

- ·· 搜索:搜索文本。
- 发送: 将文档发送给其他人或与他人共享。
- 属性: 杳看文档详细信息, 例如标题、日期和作者。
- 显示比例:更改视图大小。
- 隐藏备注: 隐藏文档上的备注。
- 垂直页面滚动 / 持续化视图 / 水平页面滚动: 更改查看模式。
- 正在读取视图: 仅杳看文档内容, 不含边距。
- 转到页面: 移至指定页面。
- 书签: 查看文档上的书签。
- 打印: 通过将设备连接至打印机来打印文档。有些打印机可能与设备并不兼 容。

# 闹钟

使用此应用程序以为重大事件设置闹钟。 在应用程序屏幕上点击闹钟。

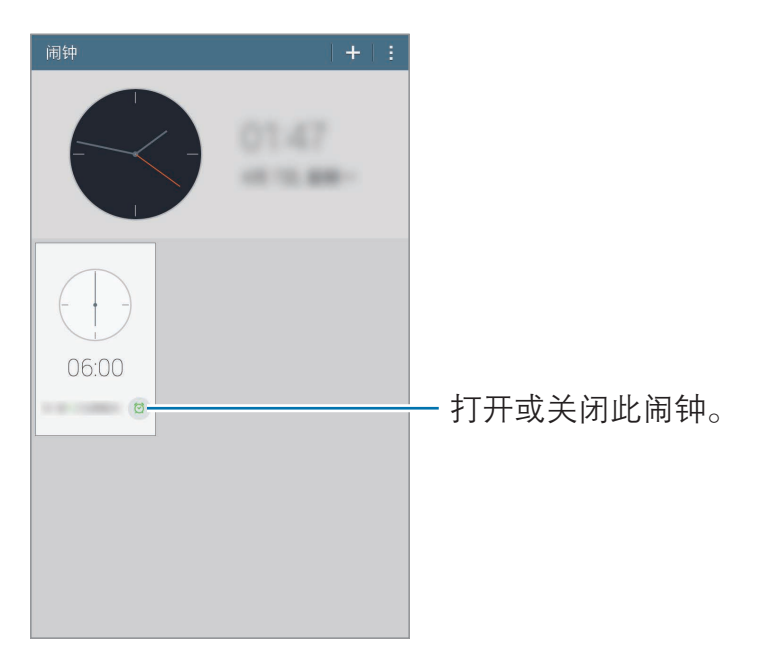

### 设置闹钟

点击 日, 设置闹钟闹响的时间, 选择闹钟重复的日子, 然后点击储存。

- 位置闹钟. 设置位置。闹钟仅在您位于该位置时闹响。
- · 多睡一会: 设置预设时间后闹钟重复闹响的间隔及次数。
- · 智能闹钟: 设置闹钟在预设时间之前闹响的时间。

### 停止闹钟

点住 区 拖到大圆以外以在指定时间长度后重 复闹钟。

### 删除闹钟

点击 Ⅱ → 删除, 选择时钟, 然后点击完成。

# 世界时间

使用此应用程序以查看世界上许多主要城市的时间。 在应用程序屏幕上点击世界时间。

### 创建时钟

点击 并输入城市名称或从城市列表中选择城市。 如欲应用夏令时,点击 日→ 选择,选择时钟,然后点击 ※。

### 删除时钟

点击 B → 选择,选择时钟, 然后点击 品。

# 计算器

使用此应用程序进行简单或复杂计算。

在应用程序屏幕上点击计算器。

旋转设备进入横屏模式以显示科学计算器。如果**屏幕旋转**关闭,点击Ⅱ→科学计 算器。

如欲杳看计算历史记录,点击 ——隐藏键盘。 如欲清除历史记录,点击 Ⅱ→ 清除历史记录。

# S Voice

使用此应用程序以通过语音命令设备执行各种功能。 在应用程序屏幕上点击 S Voice。或者, 也可以按下主屏幕键两次。

·· 此应用程序可能无法使用,具体取决于所在的地区或服务提供商。

此应用程序在某些语言中不支持。

以下是几个口头命令的示例:

打开音乐

K

- ·· 启动计算器
- ·· 检查日程

增强语音识别的提示

- ·· 话音清晰。
- ·· 在安静的地方讲话。
- ·· 请勿使用冒犯性言语或俚语。
- ·· 不要以方言口音讲话。

取决于您的环境或讲话的方式,设备可能无法识别您的命令或可能执行不必要的命 令。

# 搜索

使用此应用程序不但可以搜索互联网,而且可以搜索设备上的应用程序及其内容。 在应用程序屏幕上点击搜索。

### 搜索设备

点击搜索字段,然后输入关键字。或者点击 0. 然后说出关键字。 如果应用程序未返回结果,则会出现网络浏览器,上面显示搜索结果。

### 搜索范围

如欲选择要搜索的应用程序,点击Ⅱ→搜索设置→可搜索项,然后勾选要搜索的 项目。

# 我的文件

使用此应用程序以访问保存在设备中的所有类型的文件,包括图像、视频、歌曲和 声音片段。

在应用程序屏幕上点击我的文件。

# 查看文件

设备中存储的文件将按条件排序。从屏幕的左侧窗格中,选择以下类别之一:

- · 时间线. 杳看按日期分组的文件。
- 收藏文件夹: 杳看文件夹的快捷方式。
- ・ 文件夹:杳看存储在内存或存储卡中的文件以及 FTP 服务器的快捷方式。

・ 类别: 杳看按其类型排序的文件。

• 应用程序, 杳看在指定应用程序中存储或创建的文件。 选择类别,然后选择要打开的文件或文件夹。 选择类别后,点击 目,然后使用以下选项之一:

- 洗择. 洗择文件或文件夹。
- ・ 排**序方式**: 排列文件或文件夹。
- 添加至收藏文件夹: 在收藏文件夹中添加文件夹的快捷方式。
- · 添加主页快捷键·将文件或文件夹的快捷方式添加至主屏幕。
- 添加 FTP · 添加 FTP 服务器快捷方式。
- 扫描附近的设备:搜索已启动媒体共享的设备。
- 显示选项. 更改文件显示选项。
- 点击 日→ 选择,选择文件或文件夹,然后使用以下功能之一:
	- **<<-** 将文件发送给其他人或分享它们。
	- 而 · 删除文件或文件夹。
	- 5. 将文件或文件夹移动到其他文件夹。
	- 国. 将文件或文件夹复制到其他文件夹。
	- 日→重命名:重命名文件或文件夹。
	- 日→ **添加至收藏文件夹** 在**收藏文件夹**中添加文件夹的快捷方式。
	- 日→ 添加主页快捷键· 将文件或文件夹的快捷方式添加至主屏幕。
	- 日→ 压缩文档· 压缩文件或文件夹以创建压缩文件。
	- 日→详情: 杳看文件或文件夹详细信息。

### 搜索文件

点击 Q. 然后输入搜索标准。

### 查看存储信息

点击 以查看设备和存储卡的存储信息。

实用程序

### 更改查看模式

点击 田 以更改查看模式。

### 创建文件夹

点击同,输入文件夹的名称,然后点击确认。

### 添加文件夹快捷方式

添加经常使用的文件夹的快捷方式。选择文件夹,然后点击 日→ 添加至收藏文件 夹。

### 添加 FTP 服务器快捷方式到设备

添加 FTP 服务器的快捷方式。点击 **B → 添加 FTP**, 输入 FTP 服务器的详细信 息,然后点击完成。

# 淘宝HD

使用此应用程序以查找商品并以合适的价格获得。 在应用程序屏幕上点击淘宝HD。

# 三星礼包

使用此应用程序以浏览并下载三星推荐的最新应用程序。 在应用程序屏幕上点击三星礼包。

# 旅行和本地资讯

百度地图

K

使用此应用程序以标出设备的位置、搜索地点或规划路线。 在应用程序屏幕上点击百度地图。

此应用程序可能无法使用,具体取决于所在的地区或服务提供商。

设定

关于设定

使用此应用程序以配置设备,设置应用程序选项及添加账户。 在应用程序屏幕上点击设定。

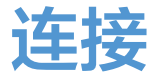

### WLAN

启动 WLAN 功能以连接至 WLAN 并访问互联网或其他网络设备。 如欲使用选项,点击 **l**,

- ・ 高级设定: 自定义 WLAN 设置。
- WPS推送按钮: 通过 WPS 按钮连接至安全 WLAN。
- WPS PIN 条目. 诵讨 WPS PIN 连接至安全 WLAN。
- 帮助: 访问 WLAN 的帮助信息。

#### 设置 WLAN 休眠政策

在设定屏幕上,点击连接 → WLAN → 日→ 高级设定 → 睡眠期间保持 WLAN 开 启。

### 设置网络通知

设备可以检测开放 WLAN 并在有网络可用时在状态栏上显示图标。 在设定屏幕上,点击**连接 → WLAN → F → 高级设定,** 然后勾选**网络通知**以启动 此功能。

### WI AN直连

WLAN 直连可通过 WLAN 直接连接两个设备,而无需使用接入点。 在设定屏幕上,点击连接 → WLAN → WLAN直连。

### 蓝牙

启动蓝牙功能以在近距离内交换信息。 如欲使用更多选项,点击 日。

- 可见性超时:设置设备可见的时间长度。
- · 已接收文件: 杳看通过蓝牙功能接收的文件。
- 重命名设备:更改设备名称。
- ・ 帮助: 访问蓝牙的帮助信息。
- 设定:设置设备以在启动蓝牙功能之前请求权限。

### 网络共享和 WLAN 热点

- 但携式WLAN热点. 使用便携式 WLAN 热点, 通过 WLAN 网络与电脑或其 他设备共享设备的移动网络连接。
- USB网络分享· 使用 USB 网络分享, 通过 USB 与电脑共享设备的移动网络 连接。连接到电脑后,设备被用作电脑的无线调制解调器。
- 蓝牙网络共享, 使用蓝牙网络共享, 通过蓝牙与电脑或其他设备共享本设备 的移动网络连接。

# 飞行模式

此选项将禁用设备上的所有无线功能。仅能使用非网络服务。

### 数据使用

记录数据使用量。

- 移动数据:设置设备以使用移动网络上的数据连接。
- · 设置移动数据限制. 设置移动数据使用限制。
- · 数据使用周期:输入按月重置日期以监控数据使用情况。

如欲使用更多选项,点击 日。

- 数据漫游:设置设备以在漫游时使用数据连接。
- · 限制背景数据. 设置设备以在使用移动网络时关闭后台中的同步功能。
- 自动同步数据: 启动或取消应用程序的自动同步功能。可以在设定 → 一般 → **账户**中选择要为各账户同步的信息。
- ·**显示WLAN使用量**: 设置设备以显示通过 WLAN 的数据使用量。

· 移动热点:选择移动热点以避免后台运行的应用程序使用它们。

### 位置

更改位置信息权限的设置。

- 模式. 选择一种方法以收集您的位置数据。
- · 最近位置请求:查看哪些应用程序请求您的当前位置信息及其电池使用情 况。
- ・ 我的位置:设置将在您使用 GPS、WLAN 或蓝牙功能来杳找您的当前位置时 用于特定位置的个人信息。

### 更多网络

自定义设置以控制与其他设备或网络的连接。

#### 默认信息应用程序

选择用于收发信息的默认应用程序。

### 打印

配置安装在设备上的打印机插件设置。可搜索可用打印机或手动添加打印机以通过 WLAN 或云服务打印文件。

### 移动网络

- · 移动数据:用于允许使用网络服务的分组交换数据网络。
- 数据漫游·设置设备以在漫游时使用数据连接。
- 接入点名称: 设置接入点名称 (APN)。
- 网络模式: 选择网络类型。
- · 网络运营商:搜索可用网络及选择漫游网络。

#### VPN

设置并连接至虚拟专用网络 (VPN)。

# 附近的设备

- 设备名称. 杳看设备名称。
- 共享内容. 设置设备以与其他设备共享您的内容。
- 已允许设备: 查看可访问您的设备的设备列表。
- · **已拒绝设备**: 查看阻止访问您设备的设备列表。
- 下载到:选择用于保存已下载媒体文件的存储位置。
- · 从其他设备下载: 设置设备以接受从其他设备上传。

# 设备

# 声音

更改设备上的各种声音设置。

- 音量: 调整音乐和视频、系统声音和通知的音量。
- 铃声: 添加或选择来电的铃声。
- 振动: 添加或选择振动模式。
- 通知: 选择新信息等事件的铃声。
- · 铃响时振动:设置设备以在来电时振动并播放来电铃声。
- · 拨号键盘音, 设置设备在点击键盘上的按键时发出声音。
- · 触摸声音: 设置设备在选择触摸屏上的应用程序或选项时发出声音。
- · 屏幕锁定声音: 设置设备在锁定或解锁触摸屏时发出声音。
- 三星应用程序:更改各应用程序的通知设置。
- · Adapt Sound: 为您在听音乐时设置个性化声音。

### 显示

更改显示屏设置。

- 亮度. 设置显示屏的亮度。
- · 屏幕自动关闭, 设置关闭显示屏背景灯前设备等待的时间长度。
- **屏幕保护程序**:设置设备以在设备连接至桌面底座或充电时启动屏幕保护。
- · 显示电池电量百分比, 设置设备以显示剩余的电池电量。

### 多窗口

启动多窗口功能以同时在屏幕上运行多个应用程序。

从多窗口视图中打开, 设置设备以在从我的文件或视频打开文件时启动多窗 口功能。此外,设备也会在您查看信息中的附件时启动此功能。

### 锁定屏幕

更改锁定屏幕的设置。

- 屏幕锁定: 启动屏幕锁定功能。以下选项可能会因选择的屏幕锁定功能而 异。
- 时钟小组件洗项. 配置时钟小组件的设置。
	- 双时钟·设置设备以显示双时钟。
	- 时钟尺寸: 更改时钟的尺寸。
	- 显示日期: 设置设备通过时钟显示日期。
- · 快捷键 · 设置设备以在锁定屏幕上显示和编辑应用程序快捷方式。
- $\cancel{6}$ 此功能可能无法使用,具体取决于所在的地区或服务提供商。
	- · 个人信息:设置设备以在锁定屏幕上显示个人信息。
	- 编辑个人信息:编辑个人信息。
	- 所有者信息, 输入将通过时钟显示的信息。
	- 解锁效果: 选择解锁屏幕时的效果。
	- 帮助文本: 设置设备以在锁定屏幕上显示帮助文本。

### 墙纸

更改墙纸设置。

- 主屏. 选择主屏幕的背景图像。
- 锁定屏幕,选择锁定屏幕的背景图像。
- ・ 主屏幕与锁定屏幕: 选择一张图像同时作为主屏幕和锁定屏幕的背景图像。

### 字体

更改字体的设置。

- 字体风格·更改用于显示文本的字体类型。
- 字体大小。更改字体大小。

### 通知面板

自定义通知面板上显示的项目。

- · 亮度和音量: 设置设备以在通知面板上显示亮度和音量调整栏。
- 建议的应用程序: 设置设备以根据您的动作, 例如将耳机连接至设备等在通 知面板上显示推荐应用程序的列表。
- 设置快捷设置按钮: 重新排列通知面板上显示的快捷设置按钮。

### 辅助功能

辅助功能是专门为那些具有特定身体障碍的人士定制的特殊功能。访问并提示以下 设置以改善设备的可访问性。

- 白动旋转屏幕. 设置界面在您旋转设备时自动旋转。
- 屏幕自动关闭: 设置关闭显示屏背景灯前设备等待的时间长度。
- 接听和结束诵话.
	- 主屏幕键接听通话,设置设备以在按下主屏幕键时接听来电。
- 电源键结束通话, 设置设备以在按下电源键时结束通话。
- 单击模式, 设置设备以通过点击按键而非拖动来控制通知。
- · **显示快捷方式**:在按住电源键时出现的快速功能表上添加**辅助功能**快捷方 式。
- · 管理辅助工具: 导出或导入辅助功能设置以便与其他设备共享。
	- 导出: 将当前的辅助功能设置作为文件导出。
	- 更新·通过导入已保存的文件更新您的辅助工具设置。
	- 共享通过,发送辅助功能设置给他人。
- · 服务: 选择要用的可访问应用程序。
- ・ 字体大小。更改字体大小。
- · 放大手势, 设置设备以通过手指姿势放大或缩小。
- 负色:反转显示颜色以改善可见性。
- · 颜色调整: 当设备确定您是色盲或阅读内容有困难时调整屏幕的颜色方案。
- 通知提醒:设置设备以在有未读通知时进行提示,也可设置重复提示的时间 间隔。
- ·· 文本转语音选项:
	- 首选 TTS 引擎: 选择语音合成引擎。如欲更改语音合成引擎的设置, 点击 。
	- 语速:选择文语转换功能的语速。
	- 收听实例:收听作为示例的语音文字。
	- 默认语言状态, 杳看文本转语音功能的默认语言状态。
- 声音平衡, 调整使用双耳机时的声音均衡。
- 单声道音频: 使用一只耳塞收听音频时, 启用单声道声音。
- ・ 关闭所有声音: 关闭所有设备声音。
- 三星字幕 (CC): 设置设备以在三星支持的内容上显示字幕以及更改字幕设 置。
- **肋理菜单**, 设置设备以显示辅助快捷方式图标, 这些图标可帮助您访问通知 面板上的外部按键或功能支持的功能。也可以在快捷方式图标上编辑功能 表。
	- 惯用手: 选择左手或右手以方便使用助理菜单。
- 编辑: 自定义助理菜单上显示的项目。
- 按住延迟:设置点住屏幕的识别时间。
- · 互动控制: 启动互动控制模式以限制设备对应用程序中的输入作出反应。

### 通话

自定义通话功能设置。

### 通话设定

- 设置通话拒绝信息, 添加或编辑在拒绝来电时发送的信息。
- ·· 接听/结束通话:
	- 主屏幕键接听通话,设置设备以在按下主屏幕键时接听来电。
	- 电源键结束通话, 设置设备以在按下电源键时结束通话。
- ·· 通话提醒:
	- 应答振动:设置设备以在对方接听电话时讲行振动。
	- **诵话结束振动**: 设置设备以在对方结束诵话时讲行振动。
	- **通话连接音:** 启动或取消通话连接提示音。
	- 分钟提示音: 启动或取消分钟提示音。
	- 通话结束音: 启动或取消通话结束提示音。
	- 通话中提示, 设置设备在通话时提醒事件。
- ·· 通话配件:
	- 自动应答. 设置设备以在指定时间长度后自动接听来电 (仅在连接耳机时可 用)。
	- 自动应答计时器. 设置设备应答来电前等待的时间长度。
	- 拨出通话条件, 设置设备以允许通过蓝牙耳机拨出电话, 即使设备已锁定。
	- 拨出通话类型. 选择在使用蓝牙耳机时拨出电话的类型。
- 来电归属地: 设置是否显示来电的地区信息, 还可从服务器更新信息。从服 务器更新地区信息,可能会产生附加费用。

#### 其它设置:

- 来电显示: 拨打电话时向对方显示自己的身份。
- 呼叫转移:将来电转移到另一个号码。
- 自动区域代码,设置设备以允许通过蓝牙耳机拨出电话,即使设备已锁定。
- 呼叫限制: 阻止呼入或拨出电话。
- 呼叫等待. 讲行通话时允许来电提示。
- 自动重拨: 若电话无法接通或挂断, 启动自动重拨。
- 固定拨号号码: 启动或取消固定拨号模式, 启用该模式后设备仅能拨打固定 拨号列表中的号码。输入 SIM 或 USIM 卡随附的 PIN2 码。
- IP列表 · 添加或选择 IP 电话前缀。

### 铃声和声音设置

- ·· 铃声与按键音:
	- 铃声.添加或选择来电的铃声。
	- 振动: 添加或选择振动模式。
	- 铃响时振动.设置设备以在来电时振动并播放来电铃声。
	- **拨号键盘音**: 设置设备在点击键盘上的按键时发出声音。

### 视频通话设置

- 视频通话图像:选择向对方显示的图像。
- 接到电话时显示我的视频: 设置是向对方显示自己的实时影像还是预置图 片。
- **使用呼叫失败选项**: 选择是否在视频通话连接失败时尝试语音呼叫。

### 语音信箱

- 语音信箱服务. 洗择或设置语音信箱服务提供商。
- 语音信箱设置:输入用于访问语音信箱服务的号码。从服务提供商获得此号 码。
- 声音. 选择新语音邮件提示铃声。
- 振动. 设置设备以在收到语音邮件时振动。

### 阻止模式

选择将要阻止的通知以及阻止它们多长时间。

### 呼叫/信息阻止

设置设备以拒绝来自特定电话号码的来电或信息,或拒绝包含特定文本的信息。

# 控制

# 语言和输入

更改文本输入设置。视选择的语言而定,有些选项可能不可用。

### 语言

选择所有功能表和应用程序的显示语言。

### 默认

选择默认的输入法进行文本输入。

### 三星中文输入法

如欲更改三星中文输入法键盘设置,点击 #。

- 中文·洗择默认的中文键盘布局。
- ・ 英文. 洗择默认的英文键盘布局。
- 语言输入设置: 选择文本输入的语言。
- 词库更新:更新词库以及更改下载词库的设置。
- 预测文本: 启动预测文本模式以根据您的输入预测单词并显示单词建议。也 可自定义单词预测设置。
- 搜狗提供云输入, 设置设备以在通过搜狗云以拼音模式输入时显示字词建 议。
- · 中英文混合输入: 设置设备在输入中文的过程中同时显示英文候选字词。
- 链接到联系人: 创建输入选择面板中的联系人链接。可以点住该链接以添加 联系人信息。
- · 空格键输入联想字: 设置设备在您点击空格键时输入反白显示的字词。
- · 按键自动纠错:设定设备自动更正拼写错误的字词。
- 白动大写, 设置设备将句号、问号或感叹号等标点符号后面的第一个字符自 动转为大写。
- · 自动加入句号:设定设备以在双击空格键时插入句号。
- · 模糊音输入, 选择模糊拼音对, 以便轻松地输入在语音上相近的汉字。
- ・ 无响应:设置设备以停用键盘滑动功能。
- · 连续输入:设定设备以在键盘上滑动输入文本。
- · 调整光标位置: 启用智能键盘导航功能以通过滑动键盘来移动光标。
- ・ 按键音: 设置设备在触碰按键时发出声音。
- 字符预览,设置设备为点击的每个字母显示大图。
- 双拼布局: 查看双拼输入模式中的键盘布局。
- 手写设置, 自定义手写模式设置, 例如识别时间、笔粗细或笔颜色。
- 重置设定,重置三星中文输入法键盘设置。
- ·· 版本:查看版本信息。

### 设定

更改语音识别的设置。

 $\beta$ 

此功能在使用 S Voice 应用程序后出现。

- ・ 语言: 选择用于语音识别的语言。
- 隐藏粗话脏话: 隐藏语音搜索结果中的冒犯性言语。
- 关于. 杳看版本信息。
- ·· 通过主页键打开:设置设备以在通过按下主屏幕键两次时启动 S Voice。
- · 语音唤醒:设置设备以在使用 S Voice 时说出唤醒命令启动语音识别。
- 自动启动免提,设置设备以在通过 S Voice 拨打电话时自动启动扬声器。
- · 显示信息正文:设置设备以显示在免提模式下收到的新信息文字。
- 音看错过的事件, 设置设备以在按下耳机按键启动 S Voice 时, 检查未读信 息或新事件。
- ・ 家庭地址: 输入家庭地址以通过语音命令功能使用位置信息。
- 新浪微博. 登录您的微博账户信息。
- ·· QQ空间:登录您的 QQ 空间账户信息。

#### 设定

### 文本转语音选项

- 首选 TTS 引擎: 选择语音合成引擎。如欲更改语音合成引擎的设置, 点击 。
- 语速·洗择文语转换功能的语速。
- 收听实例, 收听作为示例的语音文字。
- 默认语言状态: 查看文本转语音功能的默认语言状态。

### 指针速度

调整连接至设备的鼠标或触控板的指针速度。

# 动作

启动动作识别功能并更改在设备上控制动作识别的设置。

• 智能提示: 设置设备在您拿起设备时提示有未接来电或新信息。

### 手掌动作

启动手掌动作功能以通过触摸屏幕来控制设备。

- **截取屏幕**: 设置设备以用手在屏幕上向左或向右擦动时捕捉屏幕图像。
- **静音/暂停**: 设置设备以在用手掌触摸屏幕时暂停媒体播放。

### 智能屏幕

智能休眠:设置设备以避免在您看显示屏时关闭显示背景灯。

# 一般

### 账户

添加电子邮件等账户。

### 云

更改与您的三星或百度云账户同步数据或文件的设置。

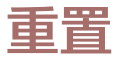

· 恢复出厂设定, 将设置重设为出厂默认值并删除所有数据。

# 日期和时间

访问并变更以下设置以控制设备如何显示时间和日期。

如果电池电量完全耗尽或已从设备取下,时间和日期将可能被重置。

- · 自动日期和时间:跨越时区时自动更新时间和日期。
- 设置日期: 手动设置当前日期。
- 设置时间: 手动设置当前时间。
- 自动时区: 设置设备以在跨时区旅行时从网络接收时区信息。
- ・ 选择时区: 设置本地时区。
- 使用24小时制: 以 24 小时制显示时间。
- 选择日期格式:选择日期格式。

### 配件

更改配件设置。

- 底座声音:设置设备在连接到桌面底座或从其断开连接时播放声音。
- 音频输出模式:设置设备以在设备连接至桌面底座时使用外置扬声器。

### 应用程序管理器

查看和管理设备上的应用程序。

### 应用程序许可

指定用于每个应用程序的功能。

### 默认应用程序

选择应用程序的默认使用设置。

### 电池

查看设备所消耗的电池电量。

品示电池电量百分比, 设置设备以显示剩余的电池电量。

### 省电模式

启动省电模式并更改省电模式的设置。

- CPU 性能: 设置设备限制某些系统资源使用。
- 屏幕输出:设置设备降低显示屏的亮度。
- 了解省电: 了解如何减少电池消耗。

### 存储

查看设备和存储卡的存储信息或格式化存储卡。

格式化存储卡将永久删除卡中的所有数据。

操作系统和预置应用程序占用部分存储空间,因此实际用户可用空间少于存  $\cancel{K}$ 储器标称容量。操作系统或软件版本的更新可能会导致用户可用空间发生变 化。

# 安全

更改用于确保设备安全的设置。

- 加密设备:设置密码以加密保存在设备上的数据。每次开机时都必须输入密 码。
	- 启用此设置之前,应先为电池充电,因为加密数据用时可能会超过一个小 时。
- 加密外置 SD 卡: 设置设备以加密存储卡上的文件。

如果在将设备重置为出厂默认值之前启用了此设置,设备将无法读取加密的  $\bf Q$ 文件。重置设备前禁用此设置。

- **远程控制**: 设置设备以允许通过互联网远程控制遗失或被盗的设备。如欲使 用此功能,必须登录您的三星账户。
- 账户注册. 添加或杳看三星账户。
- 位置许可: 设置设备以允许收集位置数据, 或通过 WLAN 确定遗失或被盗 设备的位置。
- SIM卡更换警告: 启动或取消更换警告功能;该功能可在设备遗失或被盗时 帮助定位设备。
- 转到网站: 访问查找我的手机网站 ([findmymobile.samsung.cn](http://findmymobile.samsung.cn))。可以在查 找我的手机网站上追踪和控制您丢失或被盗的设备。
- ·· 设置 SIM 卡锁:
	- 锁定SIM卡·启动或取消 PIN 码锁定功能以在使用卡之前要求 PIN 码。
- 更改 SIM 卡的 PIN 码:更改用于访问 SIM 或 USIM 卡数据的 PIN 码。
- 使密码可见: 设定设备以在输入密码时进行显示。
- · 设备管理器: 杳看设备上安装的设备管理器。可允许设备管理器为设备应用 新策略。
- **未知来源**: 设置设备以允许安装来自未知来源的应用程序。
- · 验证应用程序:设置设备以允许安装前检查应用程序是否存在有害行为。
- ・ 存储空间类型: 设置凭证文件的存储类型。
- 信任的证书: 使用证书和凭证以确保安全地使用各个应用程序。
- 从设备存储空间安装:安装保存在存储设备上的加密证书。
- **清除证书**: 删除设备中的凭证内容, 并重置密码。

# 关于设备

访问设备信息、编辑设备名称或更新设备软件。

# 故障排除

联系三星服务中心前,请尝试以下解决办法。某些情形可能不适用于您的设备。

# 开启或使用设备时,设备提示您输入以下代码之一:

- 密码,如果启动了设备锁定功能,则必须输入为设备设置的密码。
- ·· PIN 码:首次使用设备或启用要求提供 PIN 码时,必须输入随 SIM 或 USIM 卡提供的 PIN 码。使用锁定 SIM 卡功能表可关闭该功能。
- PUK 码: 如果 SIM 或 USIM 卡被锁,通常是因为 PIN 码多次输错所致。如 欲解锁,必须输入服务提供商提供的 PUK 码。
- PIN2 码: 当访问要求输入 PIN2 码的功能表时, 必须输入随 SIM 或 USIM 卡 提供的 PIN2 码。有关详细信息,请联系服务提供商。

### 设备将显示网络或服务错误消息

- 当您位于信号较弱或接收不良的地方时,设备可能无法接收信号。请移至其 他地方后再试。移动时,可能会反复出现错误信息。
- 如果未开通服务,某些选项无法使用。请联系服务提供商以了解更多详细信 息。

# 设备未打开

- ·· 电池完全放电时,设备将无法打开。打开设备前,先为电池完全充电。
- ·· 电池可能未正确插入。重新插入电池。
- 擦拭两个金色触点并重新插入电池。

### 触摸屏反应缓慢或不正确

- 如果为触摸屏装上保护盖或可选的配件,触摸屏可能无法正常工作。
- 如果在触摸屏幕时佩戴手套、手不干净,或者用尖利物体或指尖点击屏幕, 触摸屏可能会发生故障。
- ·· 触摸屏在潮湿环境中或接触到水时可能发生故障。
- ·· 重新启动设备以清除任何暂时性软件错误。
- ·· 确保设备软件已升级到最新版本。
- ·· 如果触摸屏受到刮擦或损坏,请联系三星服务中心。

### 设备冻结或存在严重错误

如果设备死机或挂起,可能需要关闭应用程序或重新插入电池并重启设备才能恢复 正常。如果设备被冻结或反应缓慢,按住电源键 7 秒以上以重启。

如果问题依然存在,请进行出厂数据重置。在应用程序屏幕上,点击**设定 → 一般**  $\rightarrow$  重置  $\rightarrow$  恢复出厂设定  $\rightarrow$  重置设备  $\rightarrow$  全部删除。执行恢复出厂设定前,切记对 存储在设备上的所有重要数据进行备份。

如果问题仍然无法解决,请联系三星服务中心。

### 电话无法接通

- 确保已进入正确的蜂窝网络。
- ·· 确保未对拨打的电话号码设置呼叫限制。
- 确保未对该呼入电话号码设置呼叫限制。

### 通话时对方无法听到您的声音

- 确保未盖住内置话筒。
- ·· 确保内置话筒靠近您的嘴部。
- ·· 如果使用耳机,请确保耳机连接正确。

### 通话时出现回音

按下音量键调整音量或移至另一区域。

### 蜂窝网络或互联网经常断线或音质很差

- 确保未挡住设备的内置天线。
- 当您位于信号较弱或接收不良的地方时,设备可能无法接收信号。由于服务 提供商的基站问题,您可能遇到连接故障。请移至其他地方后再试。
- 在移动中使用设备时,由于服务提供商网络的问题,可能会禁用无线网络服 务。

### 电池图标为空

电池电量不足。为电池充电或更换电池。

### 电池未正常充电 (适用于三星许可的充电器)

- 确保充电器正确连接。
- 如果电池电极不干净,电池可能无法正常充电或设备可能关闭。擦拭金色触 点并重新为电池充电。
- ·· 某些设备中的电池不可由用户进行更换。如欲更换电池,请联系三星服务中 心。

### 电池耗尽的速度比最初购买时更快

- 将电池曝露在极冷或极热的温度条件下时,实际可用的充电电量可能会变 短。
- 使用信息功能或某些应用程序 (例如游戏或互联网) 时, 电池消耗更快。
- 电池属于消耗品,随着时间的推移,实际可用的充电电量将会变短。

### 设备摸上去很热

当使用耗电量大的应用程序或长时间在设备上使用应用程序,设备摸上去就会很 热。这属于正常情况,不会影响设备的使用寿命或性能。

### 启动照相机时出现错误信息

设备必须拥有足够的可用存储空间和电池电量才能支持照相机应用程序。如果启动 照相机时收到错误信息,请尝试以下操作:

- 为电池充电或换上充满电的电池。
- 将文件传送到电脑或删除设备中的文件,以释放存储空间。
- 重新启动设备。如果尝试这些操作后,依然无法正常使用照相机,请联系三 星服务中心。

### 照片画质比预览效果要差

- 照片的画质可能有所不同,具体取决于周围环境和您使用的摄影技巧。
- ·· 如果在黑暗的区域、在夜间或室内拍照,可能会出现图像噪声,也可能会使 图像无法正确对焦。

### 打开多媒体文件时出现错误信息

如果在设备上打开多媒体文件时收到错误信息或文件无法播放,请尝试以下操作;

- 将文件传送到电脑或删除设备中的文件,以释放存储空间。
- ·· 确保音乐文件未受到数字权利管理 (DRM) 保护。如果文件受到 DRM 保护, 请确保拥有播放该文件所需的合适许可证或密钥。
- 确保设备支持文件格式。如果文件格式不支持, 如 DivX 或 AC3, 安装支持格式的应用程序。如欲确认设备支持的文件格式,请访问 [www.samsung.com/cn](http://www.samsung.com/cn)。
- ·· 您的设备支持通过本设备拍摄的照片和视频。通过其他设备拍摄的照片和视 频可能无法正常工作。
- 您的设备支持由网络服务提供商或其他服务提供商授权的多媒体文件。互联 网上传播的某些内容,例如铃声、视频或墙纸可能无法正常工作。

### 找不到另一个蓝牙设备

- ·· 确保本设备已启动蓝牙无线功能。
- 确保要连接的设备已启动蓝牙无线功能。
- ·· 确保设备和另一个蓝牙设备的距离在最大蓝牙范围 (10 m) 之内。

如果以上方法仍无法解决问题,请联系三星服务中心。

### 将设备连接到电脑时未建立连接

- 确保所用的 USB 数据线与设备兼容。
- ·· 确保电脑上安装了合适的驱动程序,并且驱动程序已更新。
- ·· 如果您是 Windows XP 用户,确保电脑上安装了 Windows XP Service Pack 3 或更高版本。
- ·· 确保您的电脑上安装了 Samsung Kies 或 Windows Media Player 10 或更高 版本。

### 设备无法找到当前位置

GPS 信号在某些位置可能会受到阻碍,例如室内。设置设备以使用 WLAN 或移动 网络来在这些条件下查找您的当前位置。

### 设备上存储的数据丢失

务必对设备上存储的所有重要数据进行备份。否则,如果数据损坏或丢失,您将无 法恢复数据。对于设备上存储数据的丢失,三星概不负责。

### 机壳外围的小缝隙

- ·· 此缝隙为制造工艺所需,且部件可能会发生轻微颤动或振动。
- ·· 随着时间的推移,部件间的摩擦可能会使此缝隙稍微扩大。

# 注意事项

# 产品中有毒有害物质或元素的名称及其含量

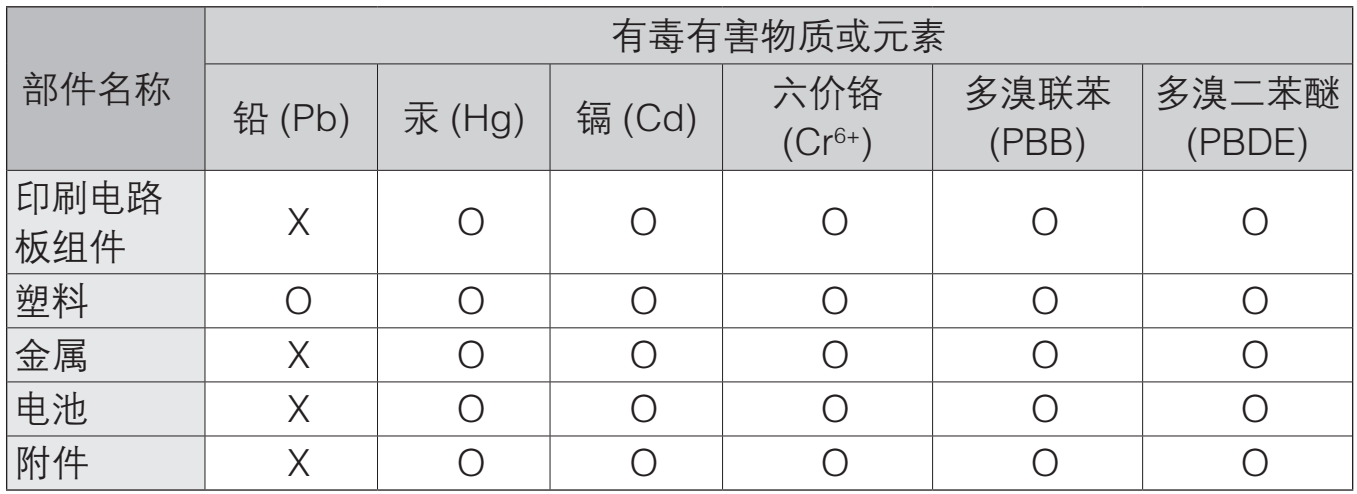

O: 表示该有毒有害物质在该部件所有均质材料中的含量均在 SJ/T11363-2006 标准规定的限量 要求以下。

X: 表示该有毒有害物质至少在该部件某一均质材料中的含量超出 SJ/T11363-2006 标准规定的 限量要求。

本表格提供的信息是基于供应商提供的数据及三星公司的检测结果。在当前技术水 平下,所有有毒有害物质或元素的使用控制到了最底线。三星公司会继续努力通过 改进技术来减少这些物质和元素的使用。

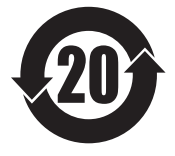

本产品的"环保使用期限"为 20 年,其标识如左图所示。电池等可 更换部件的环保使用期限可能与产品的环保使用期限不同。只有在本 说明书所述的正常情况下使用本产品时, "环保使用期限"才有效。

■ 本产品电磁辐射比吸收率 (SAR) 最大值为 0.145 W/kg, 符合国家标准 GB 21288-2007 的要求。

- 天津三星通信技术有限公司 地址:天津市西青区微电子工业区微五路 9 号 (邮编:300385)
- 惠州三星电子有限公司 地址:广东省惠州市仲恺高新技术产业开发区陈江街道仲恺六路 256 号 (邮编:516029)

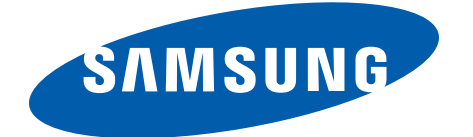

[www.samsung.com/cn](http://www.samsung.com/cn) 中文 05/2014 版本 1.0